# 4/8/16 端口 USB/PS2 机架式 KVM 切换器

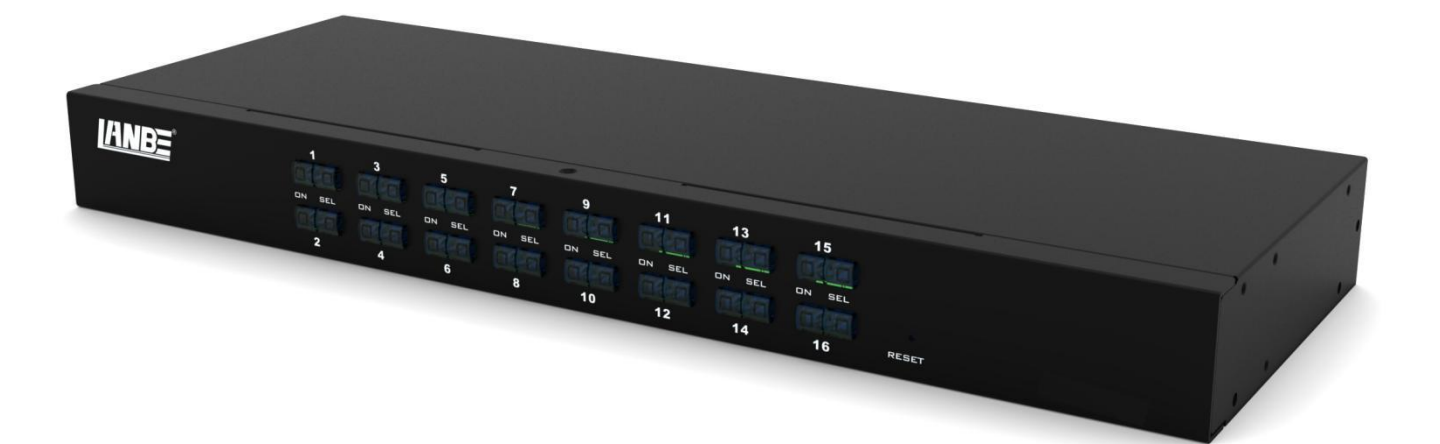

# 用户说明书

©Copyright 2011 LANBE® Co.,Ltd

# 声明 いっしょう しゅうしょう しゅうしょう しんしゃく しゅうしょく

#### 美国联邦通信委员会干扰声明

此产品已通过测试,并证明其符合FCC规范B等级(Class B)数字设备要求和FCC规范中第15节之细则。而 这些规范则是为了在商业环境下使用该设备,而能免受到有害干扰,并提供有效保护所规范的规定。该 设备会产生并辐射电磁波,因此,如果没有按照本手册的规定安装使用,可能会对无线通信设备产生干 扰。然而并不保证在特别的安装中不发生干扰。若设备的开启或关闭会引起无线电和电视机接收的干扰, 用户应该尝试以下所列内容,以减少干扰。

- 更改方向和移动接收天线。
- 增大设备和接收器之间的距离。
- 连接设备到电路出口(非接收器所连接的接口)。
- 请向经销商和有经验的无线电/ 电视技术人员寻求帮助。

FCC警告: 非经负责合格方对该设备所做的变更及修改是会导致用户丧失操作该设备的权限。 CE 警告: 此产品为B 类产品。在家庭环境中,该产品可能会造成无线电干扰的状况,用户可能需要采 取适当的措施防范。

 $FCCF$ 

#### **RoHS**

本产品符合 RoHS 规范。

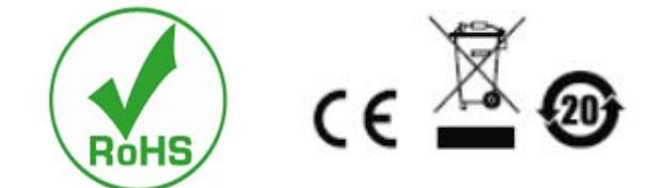

### 用户注意事项

制造商有修改与变更手册所包含的信息、文件和规格表的权利,且不需事前通知。制造商不会保证、明 示、暗示或法定声明其内容或特别否认其对在特殊用途的可销售性和适用性。本手册所描述的任何被销 售与授权的制造商软件也同。如果在购买后发现软件程序有瑕疵,购买者(及非制造商、其经销商或其 购买商家)将需承担所有因软件瑕疵所造成的必要的服务、维修费用及任何意外或间接损害。 制造商并不担负任何未经授权调整本设备所造成的收音机及/或电视干扰的责任,用户必须自行修正干 扰。

操作前如未正确选择操作电压的设定,制造商将不担负因此所导致任何损害的责任。

#### 使用前请务必确认电压设置为正确的。

### 产品型号说明:

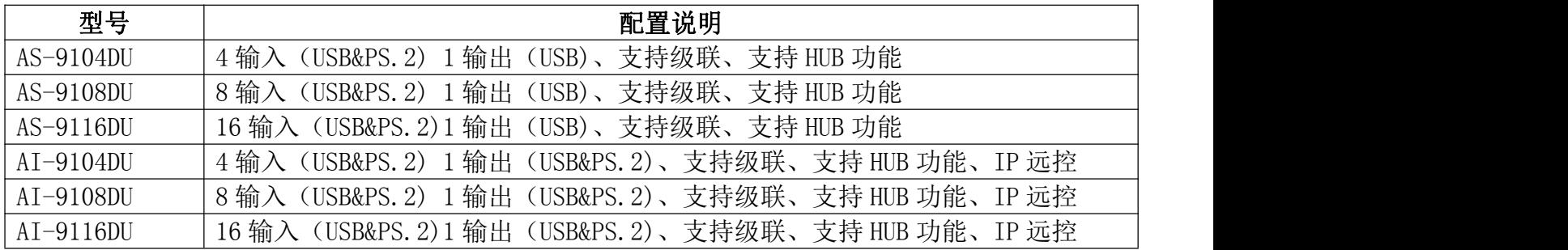

#### 包装内容

多电脑 KVM 切换器包装包括以下内容:

- $\blacklozenge$  KVM 切换器主机 x 1
- ◆ 电源适配器 x 1
- ◆ 用户手册(光盘) x 1
- ◆ 机架固定片 x 2
- ◆ 螺丝包 x 1

检查并确定所有部件都在,并且没有在运输途中损坏。如果遇到问题,请与经销商联系。 为防止损坏机器或者机器连接的设备,请仔细阅读本手册,按照指示进行安装和操作。

\* 自本手册出版起,可能会有新增加的产品特点。请登入本公司网站下载最新版本的用户说明书。

说明书日期:2016-12-01 ©Copyright 2011 LANBE® Co.,Ltd

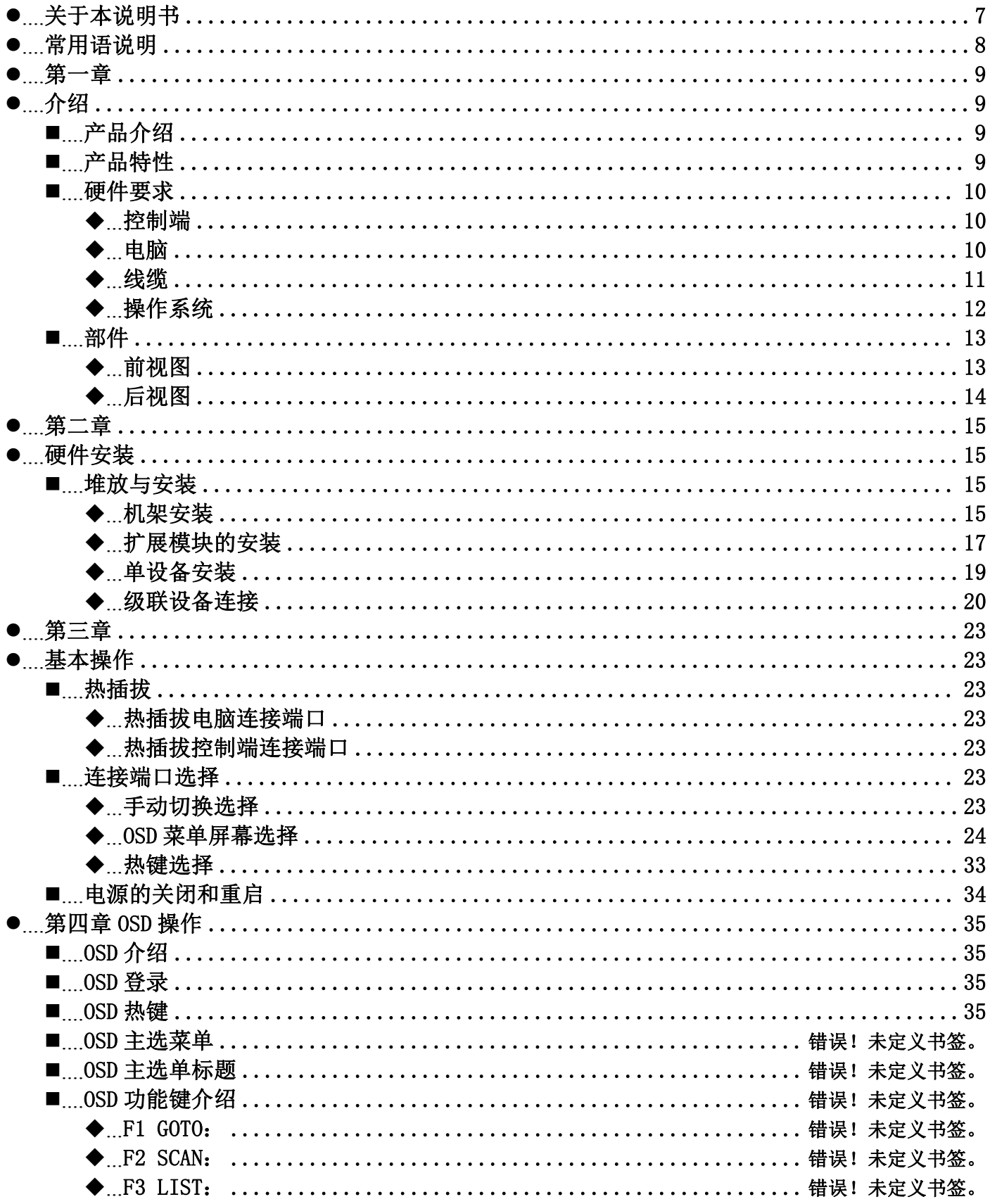

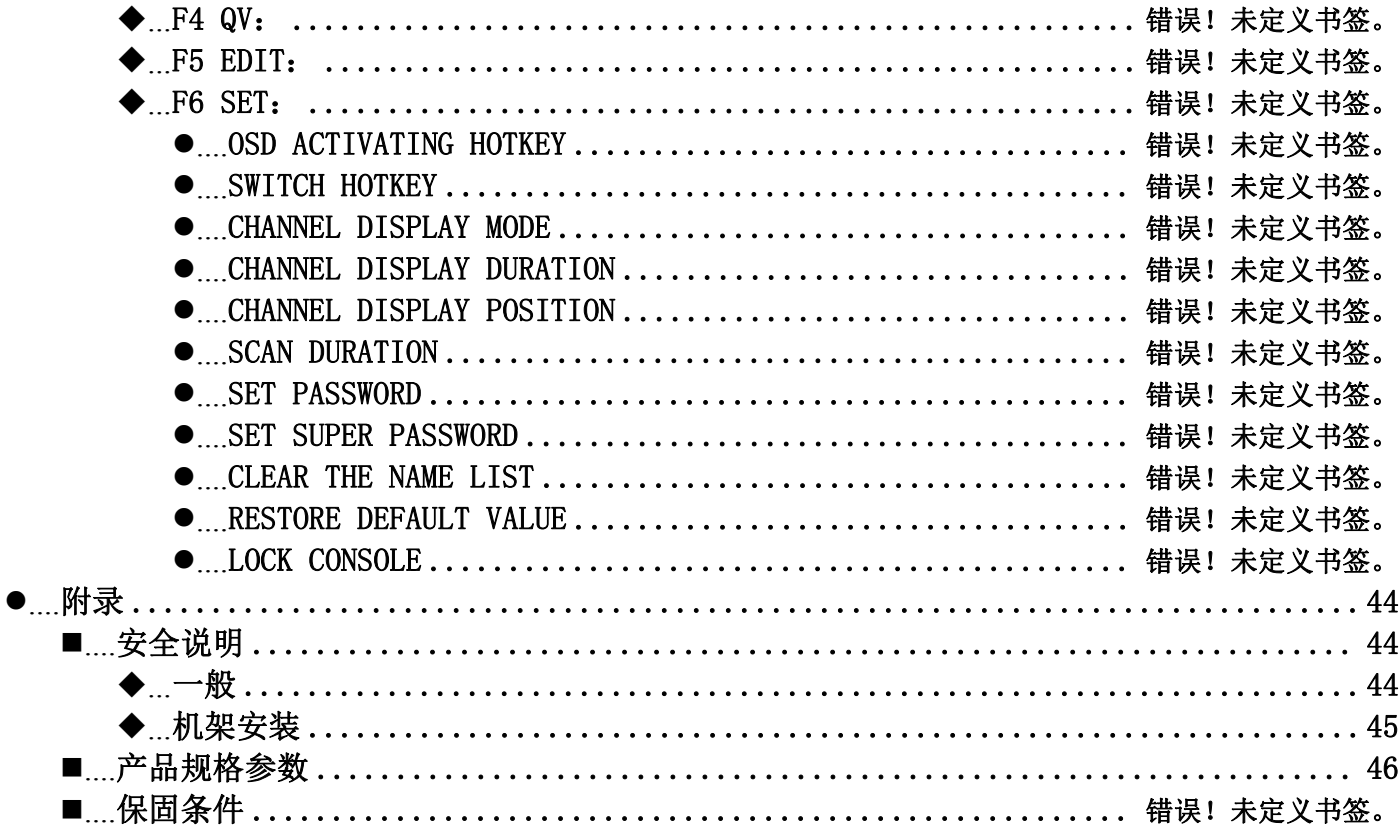

# <span id="page-6-0"></span>关于本说明书

本用户说明书将协助您有效使用产品功能,包括设备的安装、设定和操作等程序。您可从下述内容中 了解本说明书所包含的内容:

第一章 介绍- 本章节将介绍机架式KVM设备系统, 包含其功能、特性及优势等, 并 针对其前后面板组件进行描述与介绍。

第二章 硬件安装– 本章节说明如何安装本产品,及其必要的步骤– 包括基础的单 机安装、多切换器级连接安装、IP模块的扩展安装。

第三章 基本操作 - 说明KVM切换器的基本操作概念。

第四章 OSD操作 - 提供完整的KVM切换器的OSD(屏幕选单)介绍,并说明如何操作使 用。

附录- 主要提供规格表与相关KVM切换器的其它技术信息。

# <span id="page-7-0"></span>常用语说明

#### 符号 表示应输入的文本信息

- 【】 括号内表示需要输入的键。例如, 【Enter】 表示按下Enter(回车)键。对 于需要同时输入的键,就放在同一个括号内,各键之间用加号连接。例如: 【Ctrl+Alt】
- 1. 数字表示实际的操作步骤序号。
	- 菱形符号表示提供信息以供参考,但与操作步骤无关。
- 原点符号表示分类子项信息,与操作步骤无关。

# 产品信息

要寻找关于本公司KVM的产品信息与了解如何更有效率地使用,您可至本公司网站或与授权经销商联

络,以取得更多联络信息

公司网站 www.lanbe.com

©Copyright 2016 LANBE® Co.,Ltd

8

<span id="page-8-0"></span>第一章

# <span id="page-8-1"></span>介绍

#### <span id="page-8-2"></span>产品介绍

4/8/16端口USB、 PS2 机架式KVM多电脑切换器是一台可允许管理人员从一组USB键盘、鼠标或者一组 PS2键盘、鼠标及控制端访问4/8/16 VGA电脑的多功能设备。支持两层级占口级联可从单一控制端管 理多达256台电脑;

此外,还可以根据用户的需要进行功能的扩展,改为KVM OVER IP的传输控制模式,只需要在本产品 扩展卡插槽内增加IP KVM的模块板卡,即可升级为远程网络管理的数字KVM管理设备,方便用户不更 改已有使用环境的情况下迅速快捷的升级高级控制模式应用。

提供四种便捷方式,可切换安装架构中的电脑: (1)使用切换器前面板的连接端口选择按键;(2)从键 盘输入热键组合;(3)从屏幕显示(OSD)的选单上选择。自动扫描功能提供自动扫描,并逐一监控安装 架构中的电脑。(4)通过扩展的IP模块的网络端口进行远程的网络控制操作连在KVM上面的电脑。

本产品安装非常快速且容易,只要将连接线接到适当的连接端口即可,无需软件设定,也无需繁琐安 装程序,目不会有不兼容的问题。由于本设备可直接获取键盘的输入数据,因此可在多种操作平台上 运作(兼容PC、Mac、Sun等)。

由于允许从单一控制端管理与其连接的电脑,因此一组KVM的安装,(1)可以免除为各台电脑购买个别 的键盘、显示器与鼠标的费用支出;(2)节省下额外设备会占用的空间;(3)节省下能源成本;(4)避 免在各台电脑间来回移动的不便与浪费。(5)迅速升级为IP控制模式的远程网络控制模式。

#### <span id="page-8-3"></span>产品特性

- 一组USB控制端可管理4台、8台或16台VGA接口电脑
- ◆ 控制端支持USB和PS2两种接口类型的键盘、鼠标设备
- ◆ 可占口级联两层级控制高达256台电脑
- **◆** 可通过前端面板按键、键盘热键及屏幕选单(OSD)切换电脑
- ◆ 与被控设备连接BIOS级访问, 无须担心病毒与木马的入侵风险
- 被控电脑无需安装任何软件和驱动程序,被控电脑直接识别KVM
- **◆** 可通过扩展IP板卡升级远程网络控制模式
- 支持OSD设定用户登录方式,增加KVM的登录安全性要求

- 本地与远程IP模式均支持高视频分辨率-支持480i、480p、720p、1080i及1080p(1920 × 1200)
- 支持宽屏幕分辨率
- 扩展IP远程控制模式支持1000M以太网络的控制传输要求
- 支持远程固件升级更新
- 远程可根据实际网络的带宽进行传输视频的帧率、码率、鼠标指针的移动速率的调节
- **◆ 支持DDC通讯,适应各种不同的显卡设备**
- 自动扫描功能可监控所有电脑操作
- 支持跨平台操作- Windows、Linux、Mac\* 及Sun\*
- 被控电脑键鼠连接端口采用Keep Online技术模拟键鼠,设备安全稳定,切换迅速无延迟
- **◆** 远程IP控制鼠标绝对重合, 自动跟随
- 远程视频的窗体自由调节适应不同的显示器画面显示要求
- 被控显示画面可进行视窗无极缩放功能,任意比例大小显示
- 多窗体叠加技术,可在同一个远程控制端桌面显示多窗口画面,并进行任意窗口的选择和控制操 にんしょう かいしょう かいしん かいしん かいしん かいしん しんじゅう かいしゅう しんしゅう しんしゅう しんしゅう
- IP扩展模块采用即插即用是安装方式,客户无需进行拆机,即可迅速完成设备的扩展安装
- 方便友好的远程登录模式,通过浏览器进行Web页面访问和相关的设定与查询
- 三个用户级别的设定,多用户分组设定,适合各种不同的管理要求
- 远程控制桌面可根据用户使用习惯设定两种不同的鼠标应用模式

#### <span id="page-9-0"></span>硬件要求

#### <span id="page-9-1"></span>控制端

- 一组VGA显示屏幕,其可兼容于安装架构下要安装的任何电脑的最高分辨率
- ◆ 一组USB 接口鼠标
- ◆ 一组USB 接口键盘
- ◆ 一组PS2 接口鼠标
- ◆ 一组PS2 接口键盘
- ◆ IP远程控制端1000M网络接口 (可选安装)

#### <span id="page-9-2"></span>もんちょう しょうしょう しんしゃ しんしゃ しんしゃ しんしゃ しんしゅう しんしゅう しんしゅう しんしゅう しんしゅう しんしゅう

如下设备必须安装于每一台电脑上:

- ◆ 一组VGA视频显示卡
- ◆ USB Type A 连接端口
- <span id="page-9-3"></span>◆ PS2键盘、鼠标的端口

#### 线缆 医单位性脑膜炎 医心脏性 医心脏性 医心脏性

KVM设备提供两种连接线缆根据用户的使用情况来选择:

VGA+USB(Type A)

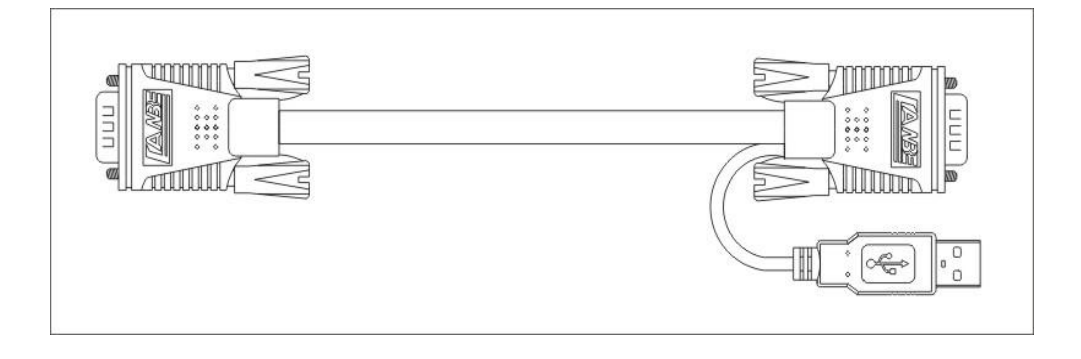

VGA+ USB (Type A) + PS2键盘 (紫) +PS2鼠标(绿)

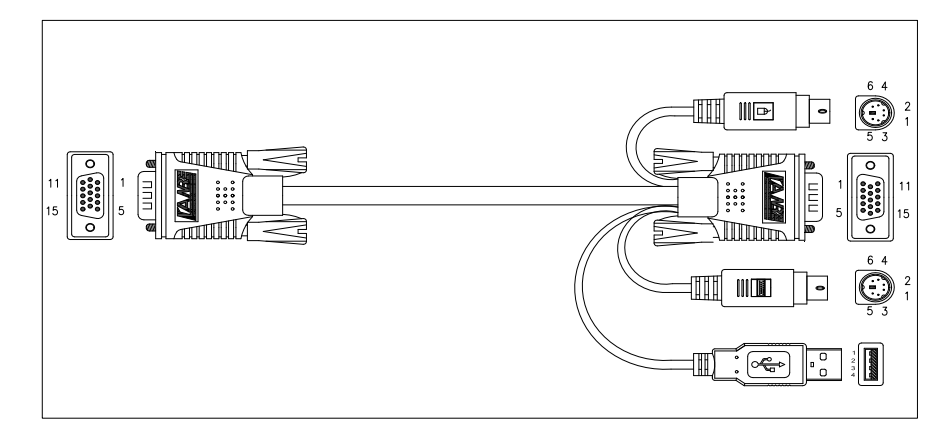

注意: 线缆长度会影响显示画面的质量。如果您需要其它长度的连接线,请联络您购买的商家以选购 适合此切换器的线缆。

# <span id="page-11-0"></span>操作系统

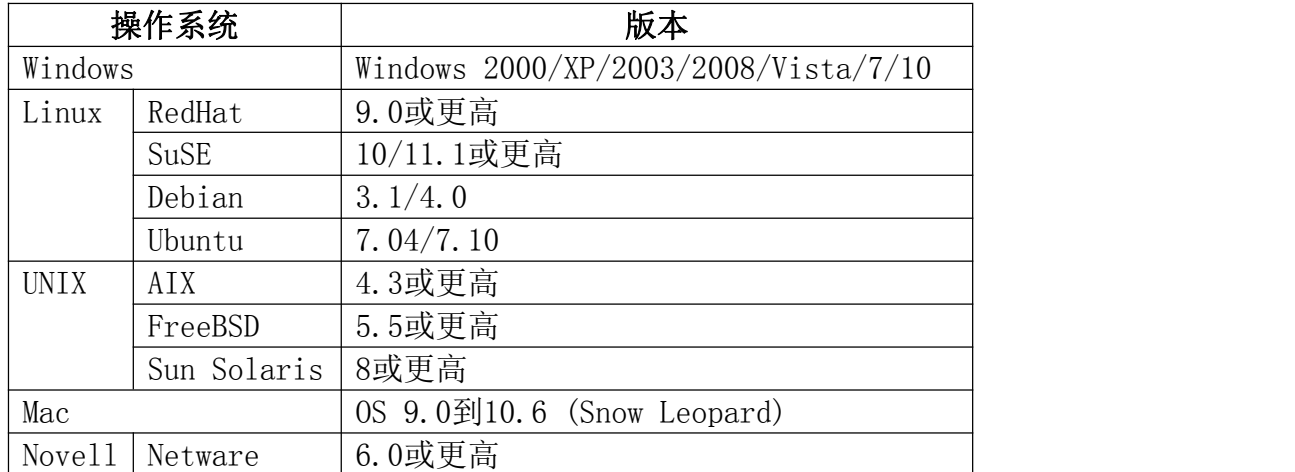

更多的操作系统支持请关注最新的产品兼容性的相关版本。

# <span id="page-12-0"></span>部件

# <span id="page-12-1"></span>前视图

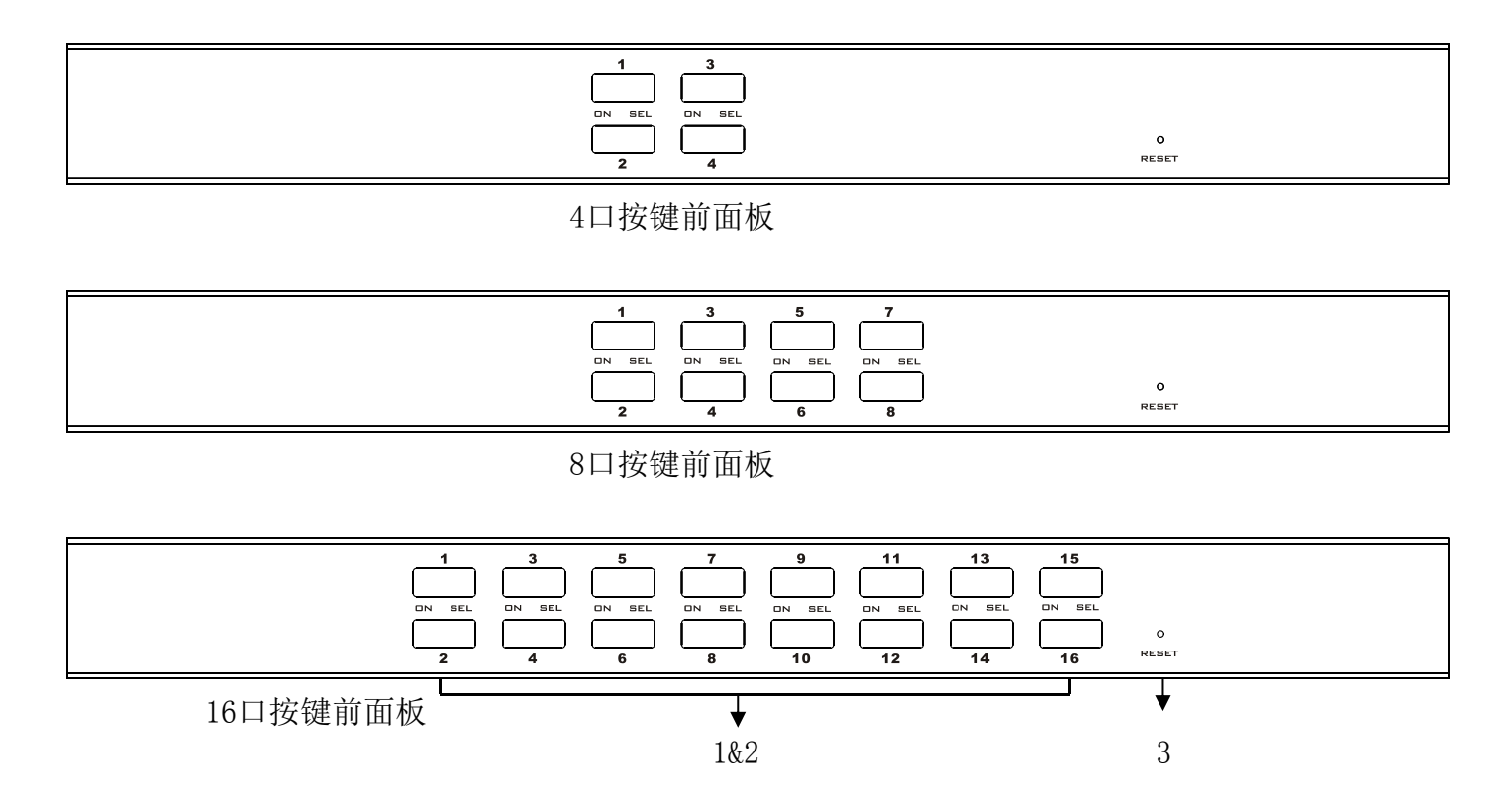

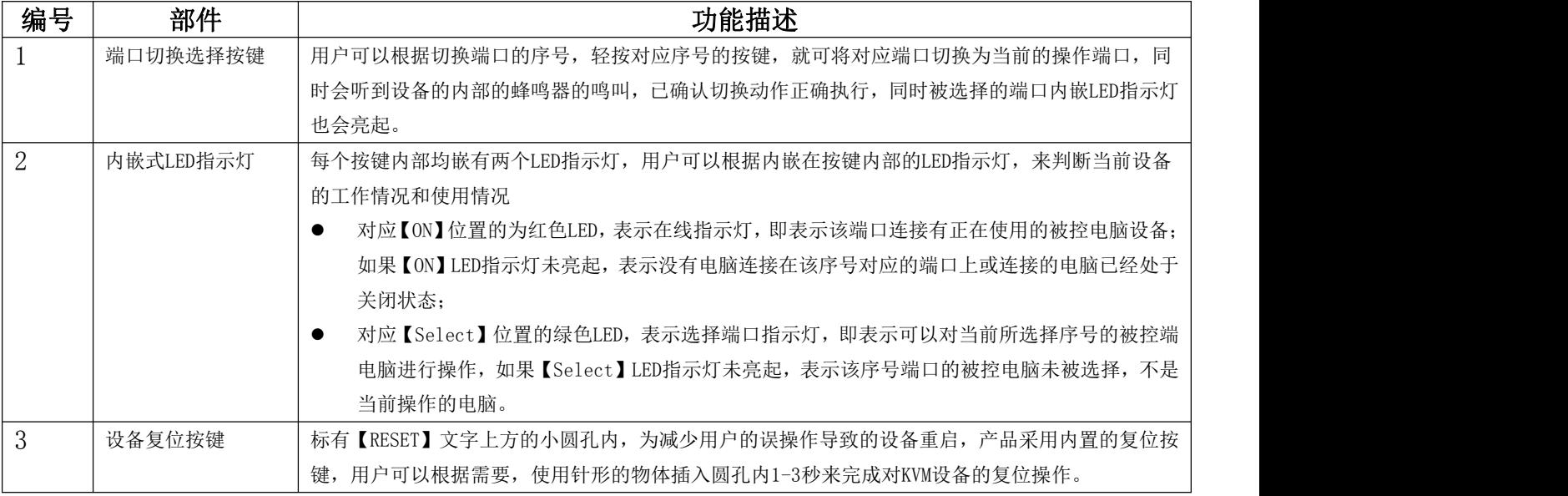

#### <span id="page-13-0"></span>后视图

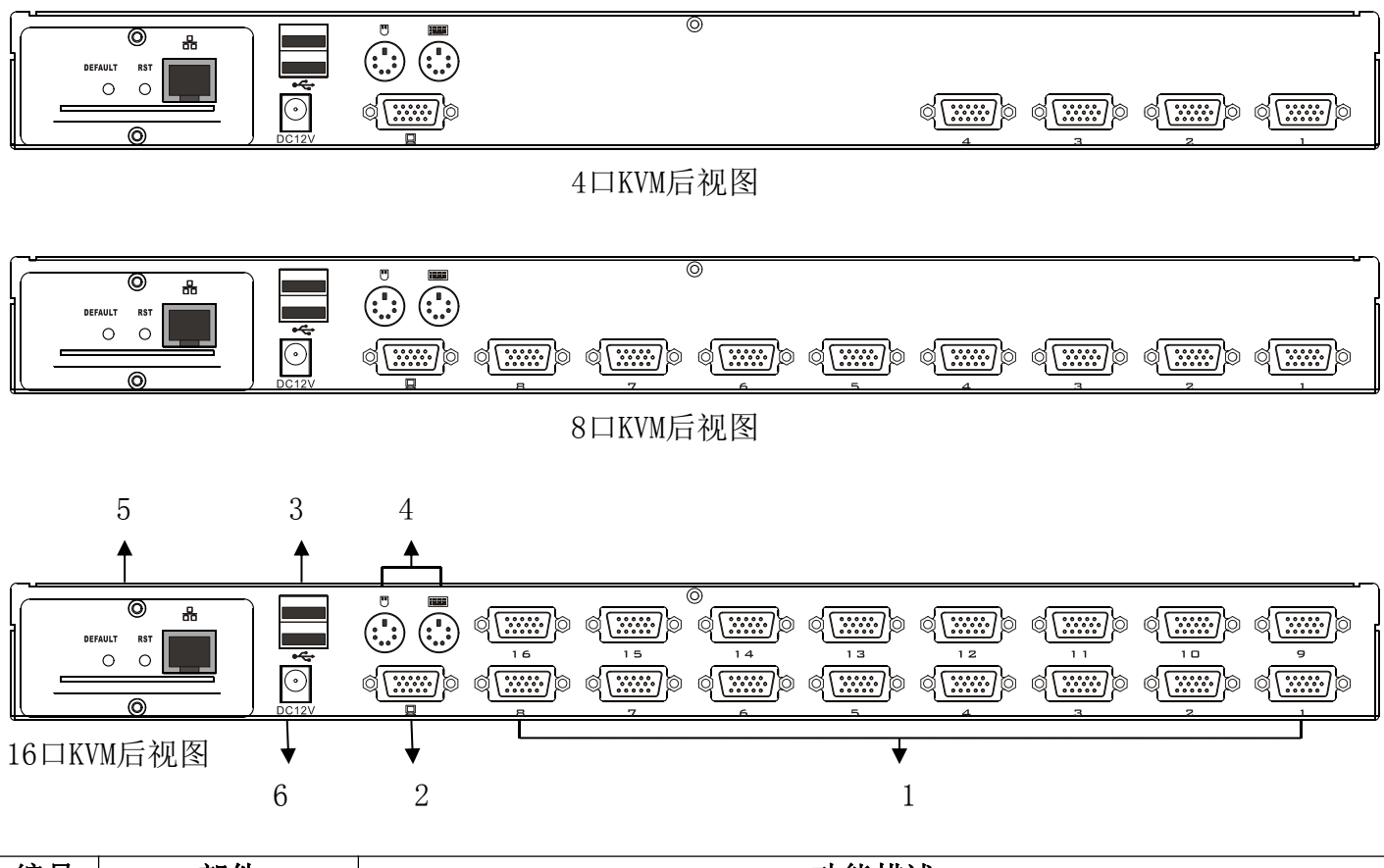

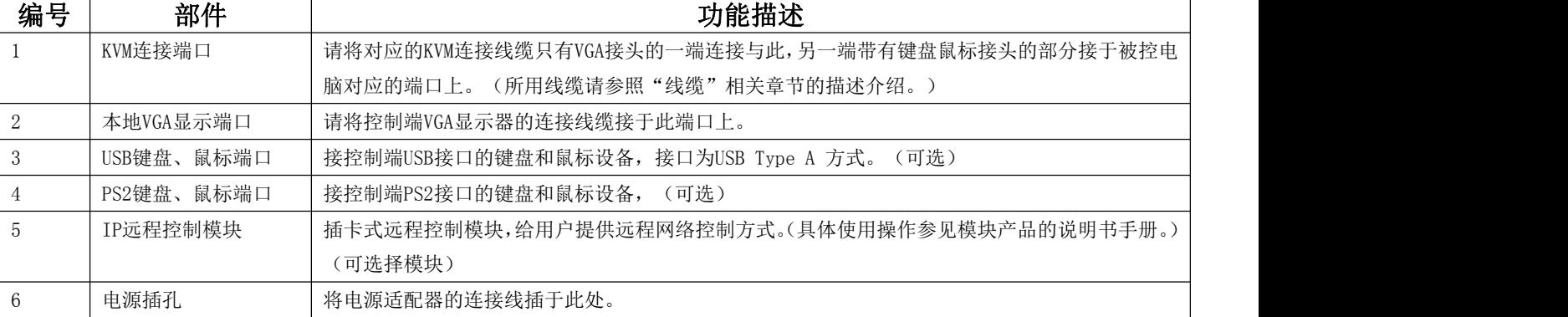

如您购买的产品不含有IP的扩展模块则以下图相似产品呈现。

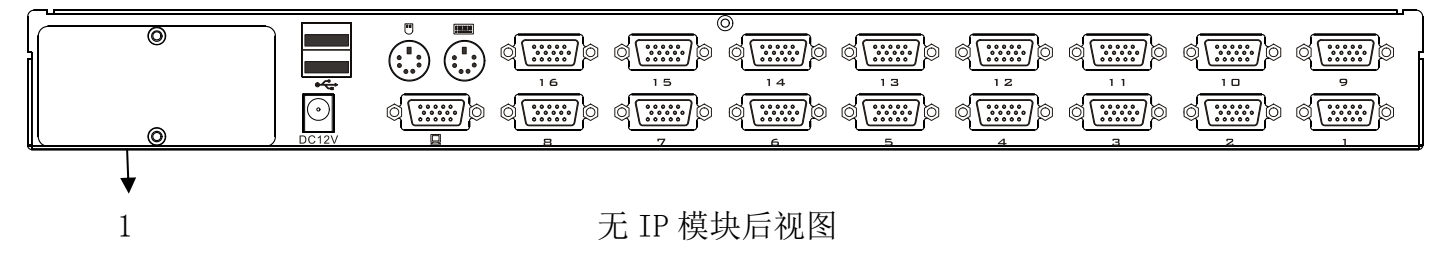

图示"1"所标示的部分为扩展 IP 模块的外部挡片,扩展时需要拆下更换 IP 模块安装, (具体安装 方法详见硬件安装章节的描述。)

<span id="page-14-0"></span>第二章

<span id="page-14-1"></span>硬件安装

#### <span id="page-14-2"></span>堆放与安装

KVM切换器可以放置在任何适当的平面上,并且足以安全支撑设备加上附加连接线的重量;请确认平 面为干净且无其它杂物会影响切换器的通风与正常操作。

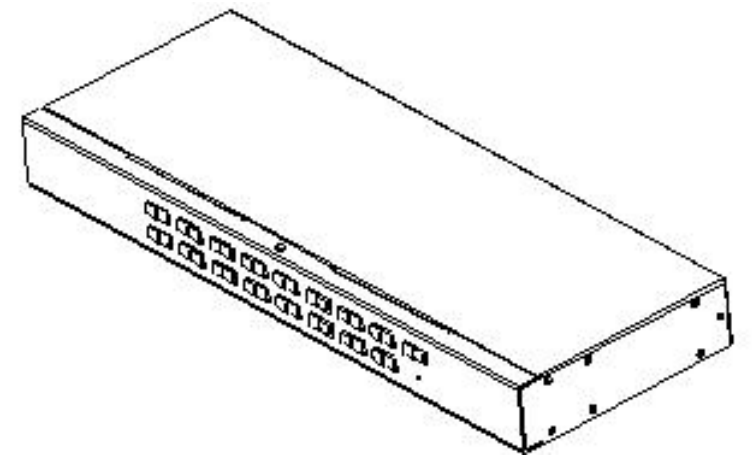

## <span id="page-14-3"></span>机架安装

1、将设备前端的左右边两颗螺丝拆下来(总共两组螺丝)。

2、使用本包装机架安装配件包所提供的螺丝将机架固定片锁紧在设备的前端上。

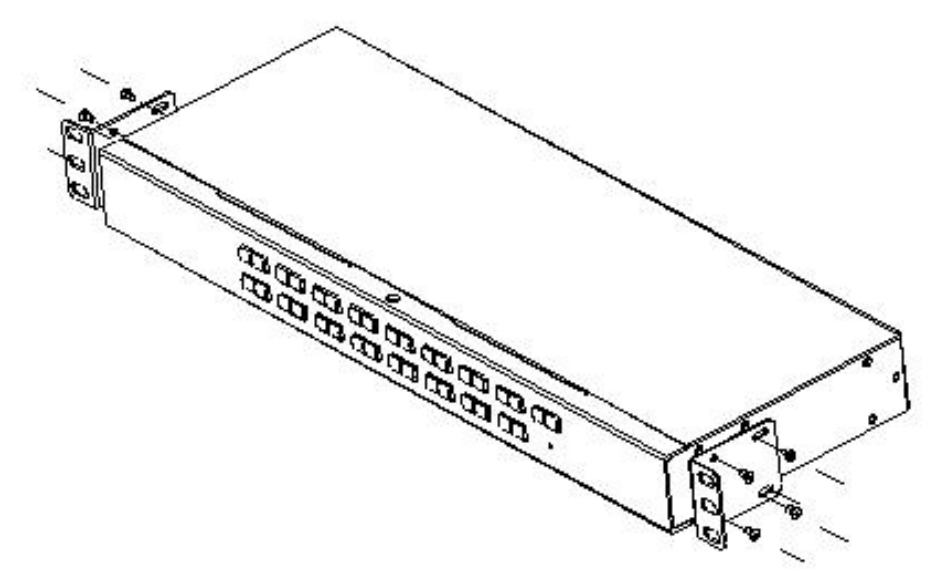

3、 将安装好固定片的KVM切换器安装到机架上,并将固定片的安装孔与机架上的安装孔对应,并将安 装包中的机架安装螺丝将固定片锁紧与机架前端。

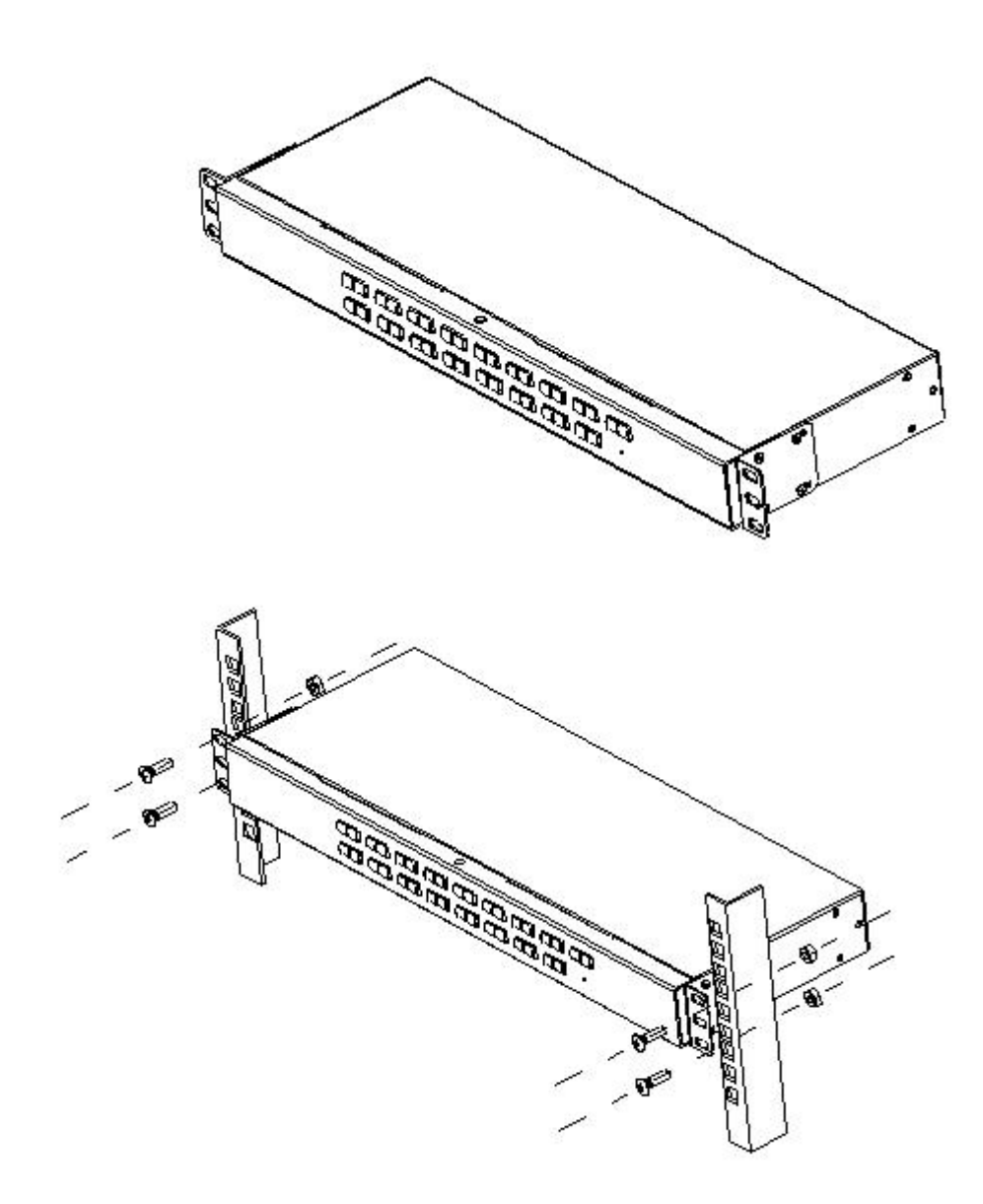

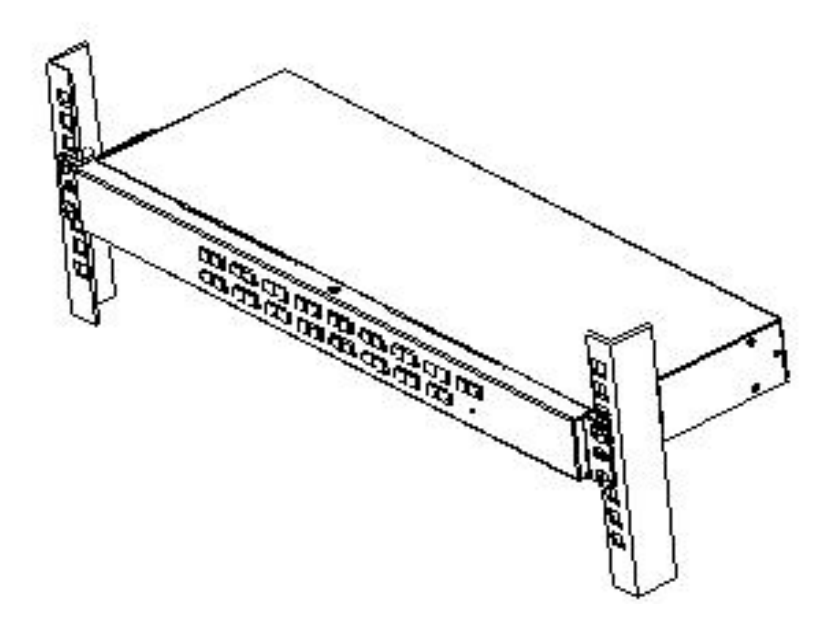

## <span id="page-16-0"></span>扩展模块的安装

如果您购买到的KVM切换器,因需要增加远程控制与操作,您可以直接与经销商购买我公司产品配套 的IP模块进行设备的升级与扩展,操作方法简便快捷,可迅速提升KVM的综合管理应用的能力。 1、找到设备后部,扩展槽外部挡片位置进行安装,您需要准备螺丝刀作为拆卸和安装的工具。

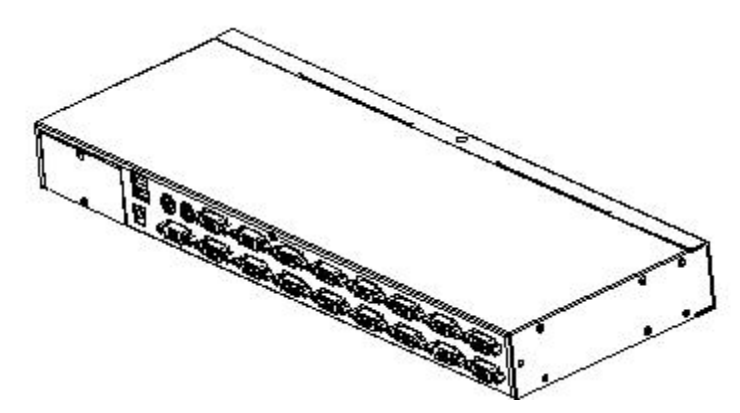

2、安装前请使用螺丝刀将挡片上的两颗固定螺丝拆卸下来。

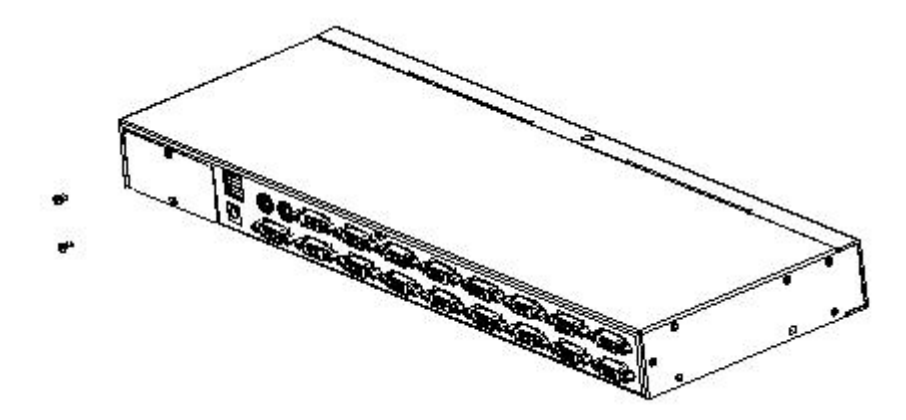

4、去除挡片后您可以看到需要扩展安装的 IP 模块的安放腔体,保留拆卸下来的螺丝备用。

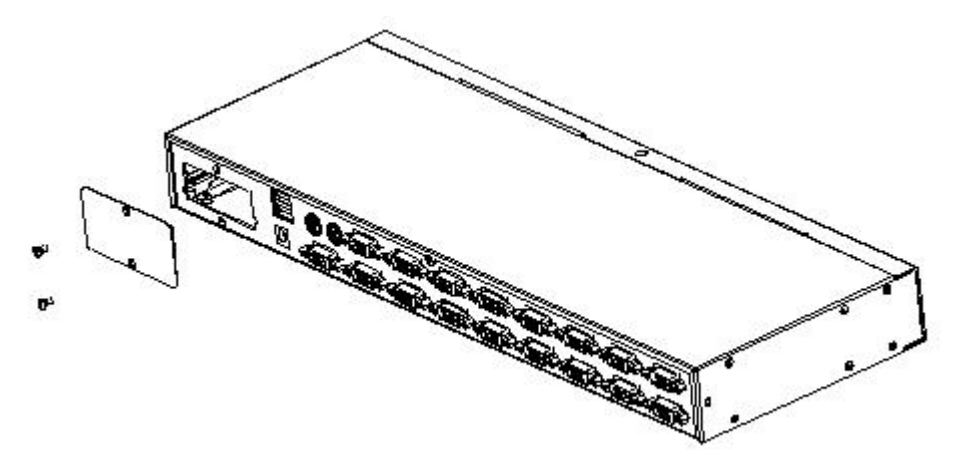

5、取出扩展的 IP 模块, 按照图示的方式轻轻推入安装模块腔体内的凹槽内。

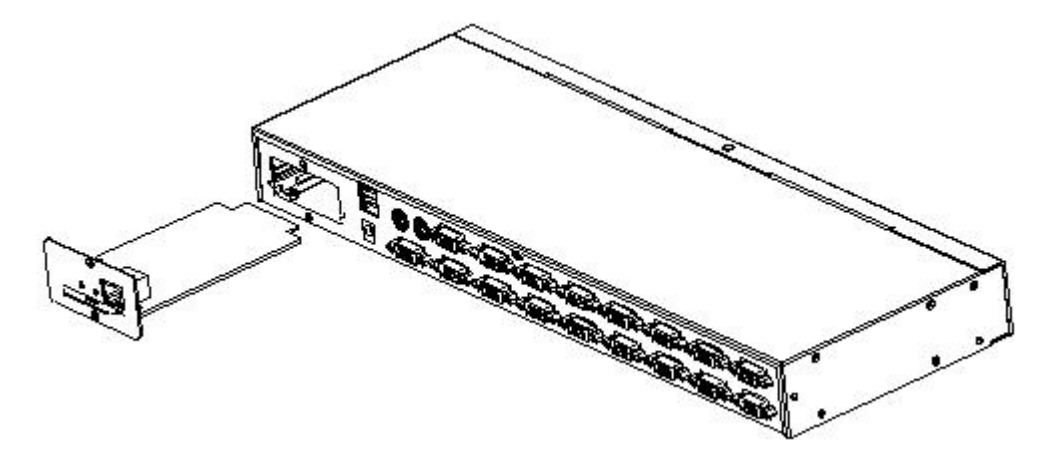

6、将 IP 模块推送到底部后,将之前取下来的两颗固定挡片的螺丝将 IP 模块固定锁紧。

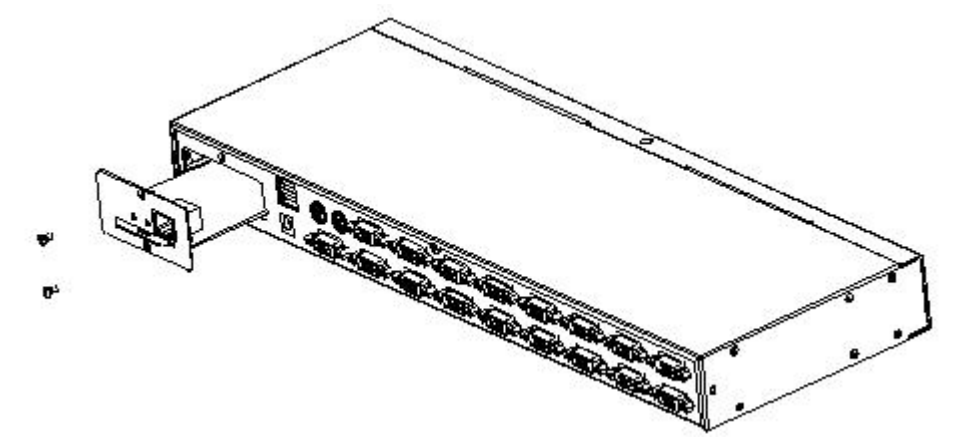

7、IP 模块安装后,在接入网络连接线进入交换设备前,请按照 IP 模块的说明书进行相关软件的安 装和设备的网络 IP 配置操作, 设置完成后就可接入您的网络进行登录操作使用。(详细使用方法 请参阅 IP 模块的产品说明手册。)

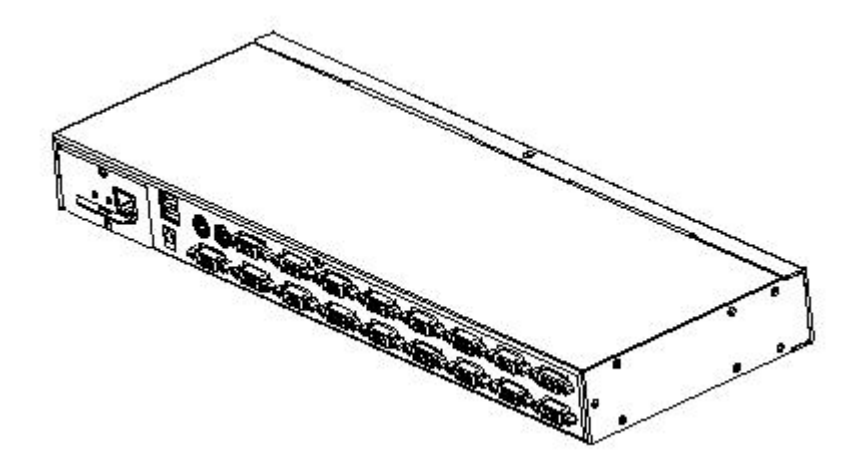

### <span id="page-18-0"></span>单设备安装

注意:安装之前请确认设备断电状态,为防止安装过程中的设备损坏,请确认所有安装的设备均有良 好的接地保护。

如要安装单层级的 KVM, 请参阅以下的联机图(联机图上的编号为步骤顺序)并执行如下:

1. 将设配标配电源适配器接通电源,另一端圆头插头接入设备的电源插孔给设备接通电源。

2. 将 USB 或 PS/2 键盘、鼠标连接到设备控制端连接端口。

3. 将 VGA 显示器的视频信号线连接到控制端 VGA 蓝色端口。

4. 将设备标配 KVM 连接线缆,单独 VGA 连接头一端连接到设备的 PC 连接端口上。

5. 将设备标配线缆另一端的 VGA 视频头连接到 PC 显卡 VGA 端口,USB 或者 PS2 插头连接到 PC 的 USB 或者 PS/2 端口上。

6. 有网络功能的设备使用网线接入 IP 模块的网口中。

7. 开启电脑电源。

注意: 1. 设备安装时请确保第一步先给设备接通电源。

2. 所有的插头接连接至同一组的 KVM 连接端口插孔上(所有都在连接端口 1, 或所有都在连接 端口 2)。

3.IP 远程控制功能为产品的可选模块,使用说明请参考 IP 模块 KI-4101 说明。如你购买产品 没有选配请忽略。

4.IP 模块在使用前请先做相应的配置和网络调试后在接入您要连接的网络,否则可能因连接 失败而无法正常远程控制。(IP 模块的使用和调试方法请参阅 IP 模块产品的说明书手册。)

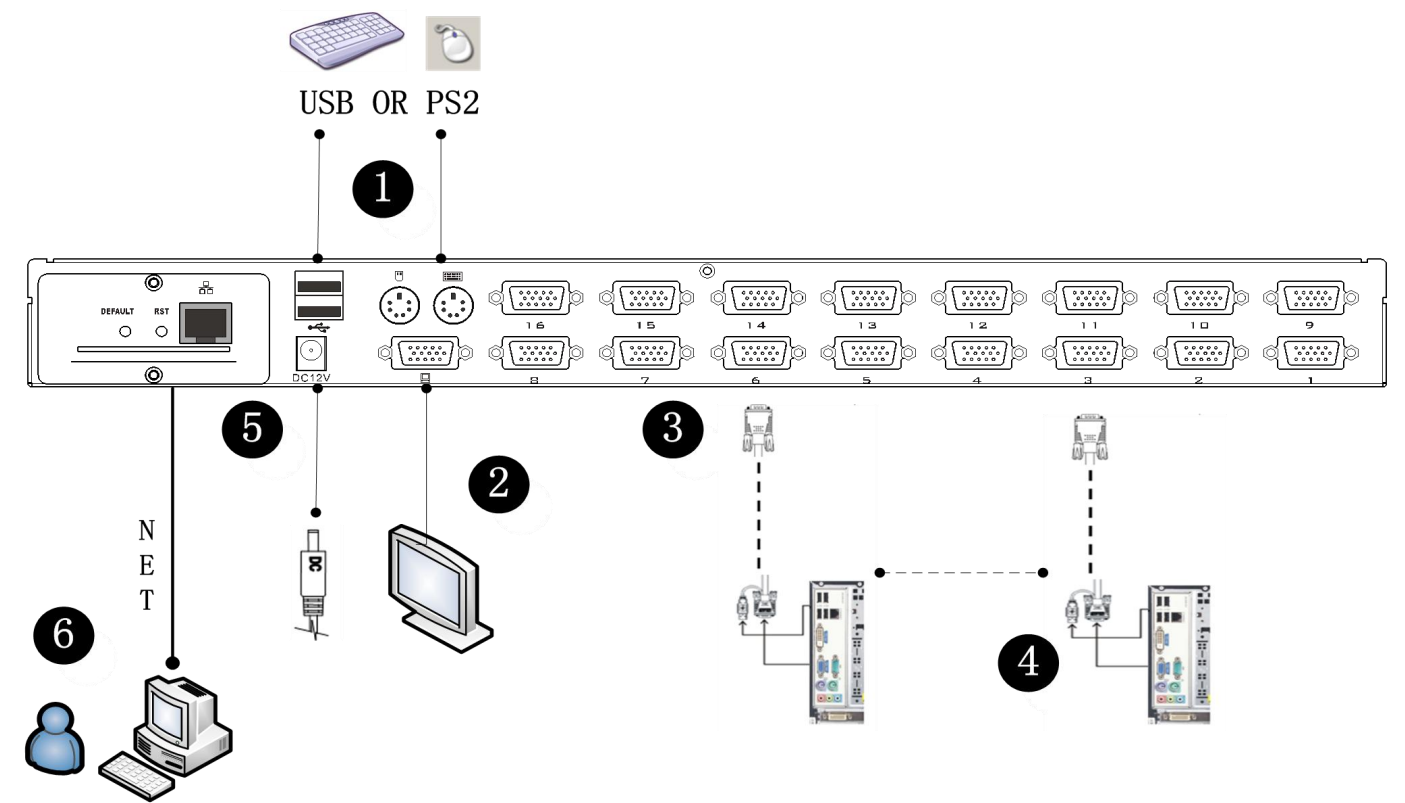

# <span id="page-19-0"></span>级联设备连接

本产品可以通过级联的方式增加控制设备的数量,结合 IP 的远程控制模式可以灵活的应用于多种用 户的使用环境的要求。

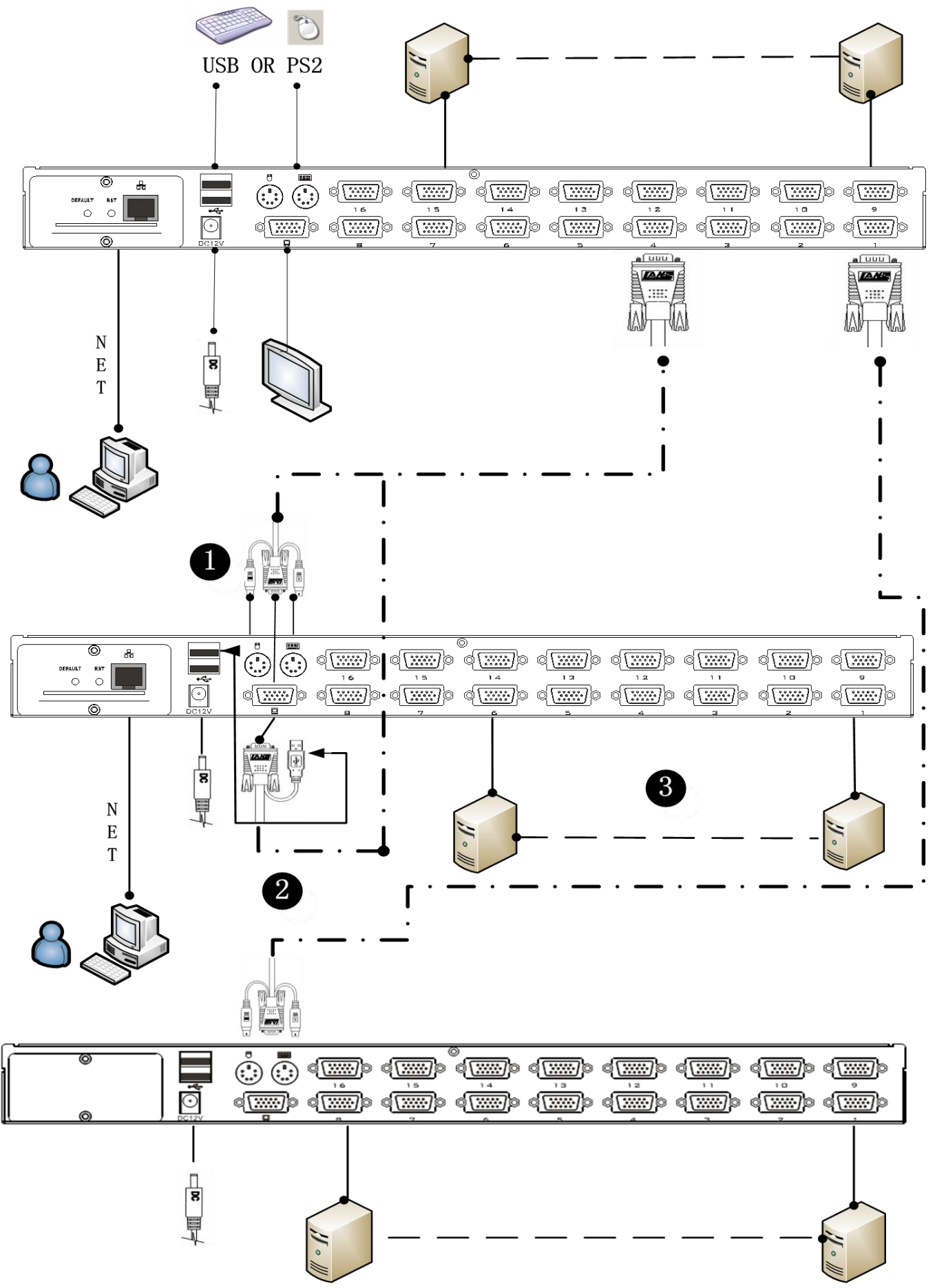

切换器级联模式中,键盘、鼠标和电脑的连接与单机连接的方法相同,本部分不再赘述,编号部分的 说明如下:

- 1、级联的 KVM 切换器,可以有两种连接方法,使用 USB 的 KVM 连接线(如图中编号 2 所示的连接) 或 PS2 的 KVM 连接线(如图中编号 1 所示的连接)与上一层级的切换器进行连接。
- 2、各层级所连接的电脑数量可以根据您的需求自由增减,参考图示编号 3 所示的连接方法。
- 3、层级之间可选配 IP 模块来进行远程的操控,也可以交由自上层的 KVM 切换器的本地和远程作为统 一控制和管理操作。

注意:本产品级联模式分为两级,所以您在使用级联模式连接切换器需要设置两个级别的 OSD 菜单的 热键为两组不同的热键组合,否则级联时无法正常启动 OSD, (关于 OSD 启动热键设置参考 OSD 章节 内的详细介绍。)

# <span id="page-22-0"></span>第三章

# <span id="page-22-1"></span>基本操作

#### <span id="page-22-2"></span>热插拔

KVM切换器支持热插拔功能,可在不关闭切换器的状态下,通过拔除与电脑连接端口连接的线缆,移 除及插回组件。为使热插拔功能运作正常,请遵循如下步骤执行:

#### <span id="page-22-3"></span>热插拔电脑连接端口

为了使OSD菜单可以对应KVM的连接端口变更,您必须重新设置OSD菜单以显示最新的连接端口信息, OSD的菜单设置。请参阅OSD菜单相关章节的功能和使用的描述以了解更多。

注意:如果电脑的操作系统并不支持热插拔功能,则此功能将可能无法正常运作。

### <span id="page-22-4"></span>热插拔控制端连接端口

本产品也提供控制端的键盘、鼠标、显示器热插拔的功能,本品提供两种接口类型的键盘、鼠标接口, 用户可以根据使用情况选择对应的设备连接类型,进行相应的控制操作。

注意:如果同时接入USB和PS2的键盘、鼠标设备后,请您不用同时使用两种类型的设备,否则,可能 导致被控电脑设备键鼠响应异常。

#### <span id="page-22-5"></span>连接端口选择

KVM切换器使用中,可以选择三种方式快速切换至KVM所连接的任意一台电脑:手动按键选择、OSD菜 单屏幕选择、热键选择。

### <span id="page-22-6"></span>手动切换选择

请使用前面操作面板上的按键进行端口的选择。

#### <span id="page-23-0"></span>**OSD** 菜单屏幕选择

#### 连接端口选择

KVM切换器使用中,可以选择两种方式快速切换至KVM所连接的任意一台电脑:本地 OSD菜单屏幕选择、 远程用户WEB界面选择。

#### 本地 **OSD** 菜单屏幕选择

本地用户操作可以通过连接的 USB 键盘热键启用 OSD 菜单进行端口的选择和切换,默认的启动热键是 【CTRL】+【CTRL】,使用键盘的方向键可进行菜单的光标移动操作。(具体请参阅 OSD 操作的相关 章节了解更多信息。)

### 远程用户 **WEB** 界面选择

远程的用户可以通过与本产品联网的计算机通过网络进行远程访问,在浏览器的地址栏中输入设定和 配置访问的目标IP地址即可进行远程连接,默认的IP地址为192.168.0.10,用户也可以登录WEB的界 面进行IP地址的变更,(具体操作详见远程WEB界面操作的相关章节介绍),正确连接后会出现登录 窗口如下图所示,输入正确的用户名和登录密码就可以进入WEB界面进行相应的操作。

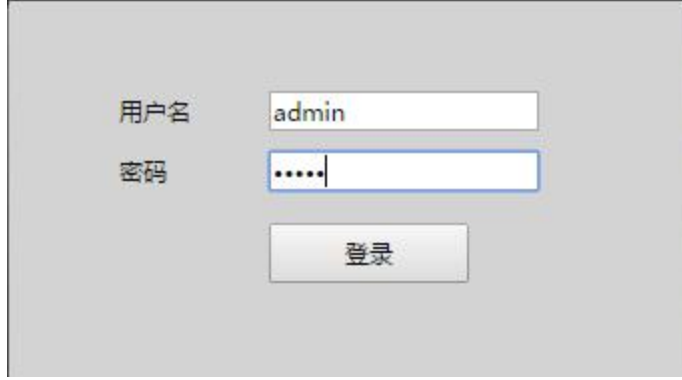

### 电源的关闭和重启

如果需要关闭KVM切换器的电源,请在重新开启前执行如下操作:

1、关闭连接KVM的电源开关。

2、关闭与KVM切换器连接的所有电脑。

3、等待约10秒后,再重新连接KVM切换器的电源。

4、开启电脑电源。

注意: 如果您选择的PS2的KVM连接线缆与被控电脑连接, 重启之前必须先将PS2连接线与被控电脑连 接好,在进行电源开启操作,否则会导致键盘、鼠标无法正常操作。

# 第四章

# 远程 **WEB** 操作

#### 概述 あいしゃ しゅうしょう しゅうしょう しんしゃく

本章节将说明用户如何使用远程的 WEB 网页进行 KVM 的远程操作相关功能的介绍和设置说明,通过本 章节的内容介绍,您可以了解如何对 KVM 设备通过嵌入式的 WEB 的 GUI 界面进行设备之间的设定、交 互、状态查询、日志查询、系统设定、权限设定、系统维护等应用和操作方法。

#### 软件安装

本软件为了提高软件运行效率,和跨平台的兼容能力,采用 QT 开发编写,避免一些 windows 开发包所带来的 软件体积的冗余,运行效率更高,体积更小,所占内存也相对比较小。在此基础上完成软件所需的相关功能,从而 保证服务器运行更加稳定。本软件随产品销售附带安装光盘。如需增加相应功能,也可做相应的定制以满足您的需 求。详情请咨询销售商。

 软件的下载和安装 1.软件可以从随产品附带的光盘中获取。 2.具体操作步骤如下:

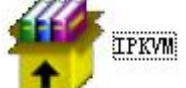

● 找到安装文件 土 清 进行安装。软件安装完成后就可以进行设备的连接步骤。

将该产品接通电源,并将网线接入网络,产品的默认 IP 地址为 192.168.0.10,

使用同一网段内的一台 PC 机, 在浏览器中输入 "http://192.168.0.10"并回车进行 WEB 页面访问。

#### 鼠标设置

Windows XP、Windows 2003 和 Windows 2008 设置

配置运行 Microsoft Windows XP 操作系统、Windows 2003 操作系统或 Windows 2008 操作系统的 KVM 目标服务 器::

- i. 选择"开始>控制面板>鼠标"。
- ii. 单击"指针选项"选项卡。
- iii. 在移动组上:
- iv. 把鼠标移动速度准确设置为中速。
- v. 禁用"增强指针精度"选项。
- vi. 禁用"捕捉"选项。
- vii. 单击"确定"按钮。
- **↓ Windows 7** 和 Windows Vista 设置

配置运行 Windows Vista 操作系统的 KVM 目标服务器:

- i. 选择"开始>设置>控制面板>鼠标"。
- ii. 在左边的导航面板上选择"高级系统设置",打开"系统属性"对话框。
- iii. 单击"指针选项"选项卡。
- iv. 在移动组上:
- v. 把鼠标移动速度准确设置为中速。
- vi. 禁用"增强指针精度"选项。
- vii. 单击"确定"按钮。
- 配置运行 Windows 7 操作系统的 KVM 目标服务器:
	- i. 选择 Start(开始) > Control Panel(控制面板) > Mouse(鼠标)。
	- ii. 单击 Pointer Options(指针选项)选项卡。
	- iii. 在 Motion(移动)组上:
	- iv. 把 Mouse Motion Speed(鼠标移动速度)准确设置为中速。
	- v. 禁用 Enhanced pointer precision (增强指针精度)选项。
	- vi. 单击 OK(确定)按钮。
- **↓ Windows 2000 设置**

配置运行 Microsoft Windows 2000 操作系统的 KVM 目标服务器:

- i. 选择 Start(开始) > Control Panel(控制面板) > Mouse(鼠标)。
- ii. 单击 Motion(移动)选项卡。
- iii. 将 Acceleration (加速度)设置为 None (无)。
- iv. 将 Mouse Motion Speed(鼠标移动速度)准确设置为中速。
- v. 单击 OK(确定)按钮。

**↓ 配置运行 Linux**(图形用户界面)的 KVM 目标服务器:

- i. 选择 Main Menu (主菜单) > Preferences(首选项) > Mouse(鼠标),打开 Mouse Preferences(鼠标 首选项)对话框。安装和配置
- ii. 单击 Motion(移动)选项卡。
- iii. 在 Speed (速度) 组上把 Acceleration (加速度) 滑动条置于正中央
- iv. 在 Speed(速度)组上降低 Sensitivity(灵敏度)。
- v. 在 Drag & Drop (拖放)组上降低 Threshold (阈值)。
- vi. 关闭 Mouse Preferences (鼠标首选项)对话框。

注意:如果这些步骤不起作用,按 Linux 命令行说明书中的说明,发出 xset mouse 1 1 命令。

**↓** 配置运行 Linux 的 KVM 目标服务器 (命令行):

i. 把 Mouse Acceleration (鼠标加速度)准确设置为 1, 把 Threshold (阈值)准确设置为 1。输入此命令: xset mouse 1 1。这些设置在登陆后执行。

■ 配置使用 USB CIM 的 Red Hat 服务器:

- i. 在系统里找到配置文件(通常是 /etc/modules.conf)。
- 使用你喜欢的编辑器,确保 modules.conf 文件里的 alias usb-controller 行如下所示:
- alias usb-controller usb-uhci

注意:如果 /etc/modules.conf 文件中有另一行使用 usb-uhci,必须把此行删除或注释掉。

- ii. 保存文件。
- iii. 重新启动系统,更改才会生效。

+ Linux 设置(标准鼠标模式)

注意:下列设置仅针对标准鼠标模式进行过优化。

配置运行 Linux(图形用户界面)的 KVM 目标服务器:

- i. Red Hat 5 用户选择 Main Menu (主菜单) > Preferences(首选项) > Mouse(鼠标), Red Hat 4 用户选择 System(系统)> Preferences(首选项)> Mouse(鼠标),打开 Mouse Preferences(鼠标首选项)对话框。
- ii. 单击 Motion(移动)选项卡。
- iii. 在 Speed (速度) 组上把 Acceleration (加速度) 滑动条置于正中央。
- iv. 在 Speed (速度) 组上降低 Sensitivity (灵敏度)。
- v. 在 Drag & Drop(拖放)组上降低 Threshold (阈值)。
- vi. 关闭 Mouse Preferences(鼠标首选项)对话框。

注意:如果这些步骤不起作用,按 Linux 命令行说明书中的说明,发出 xset mouse 1 1 命令。

 $\blacksquare$  SUSE Linux 10.1 设置

注意: 切勿尝试在 SUSE Linux login 提示符下同步鼠标。必须连接目标服务器, 才能同步鼠标光标。 配置鼠标设置:

- i. 选择 Desktop(桌面)> Control Center(控制中心),打开 Desktop Preferences(桌面首选项)对话框。
- ii. 单击 Mouse (鼠标), 打开 Mouse Preferences (鼠标首选项) 对话框。
- iii. 打开 Motion(移动)选项卡。
- iv. 在 Speed (速度) 组上把 Acceleration (加速度) 滑动条置于正中央。
- v. 在 Speed (速度) 组上降低 Sensitivity (灵敏度)。
- vi. 在 Drag & Drop(拖放)组上降低 Threshold (阈值)。
- vii. 单击 Close(关闭)按钮。
- **↓ Sun Solaris 设置**

配置运行 Sun Solaris 的 KVM 目标服务器:

i. 将 Mouse Acceleration (鼠标加速度) 值精确设置为 1, 将 Threshold (阈值) 精确设置为 1。可以这样设  $+$  and  $...$  and  $...$  and  $u$  and  $u$  and  $u$  and  $u$  and  $u$  and  $u$  and  $u$  and  $u$  and  $u$  and  $u$  and  $u$  and  $u$  and  $u$  and  $u$  and  $u$  and  $u$  and  $u$  and  $u$  and  $u$  and  $u$  and  $u$  and  $u$  and  $u$  and </u></u></u>

#### 图形用户界面。

配置鼠标设置 (Sun Solaris 10.1):

- ii. 选择 Launcher(启动器)。打开 Application Manager(应用程序管理器)— Desktop Controls(桌面控制)。
- iii. 选择 Mouse Style Manager(鼠标式样管理器)。打开 Style Manager Mouse(式样管理器 鼠标)对话 框。
- iv. 将 Acceleration (加速度) 滑动条设置为 1.0。
- v. 将 Threshold (阈值) 滑动条设置为 1.0。
- vi. 单击 OK(确定)按钮。

 $B$  IBM AIX 5.3 设置

根据下列步骤配置运行 IBM AIX 5.3 的 KVM 目标服务器。

配置鼠标:

i. 转到 Launcher (启动器)

- ii. 选择 Style Manager (式样管理器)。
- iii. 单击 Mouse (鼠标)。打开 Style Manager Mouse (式样管理器 一 鼠标)对话框。
- iv. 用滑动条将 Mouse acceleration (鼠标加速度)设置为 1.0,将 Threshold (阈值)设置为 1.0。
- v. 单击 OK(确定)按钮。

### 软件使用

### **WEB Sever** 登录操作和使用

在浏览器中输入"http://192.168.0.10"并回车进行 WEB 访问,可以进入登录窗口如图所示,默认的用户为: admin , 密 码 为 admin , 用 户 进 入 后 可 以 进 行 密 码 的 编 辑 和 修 改 。

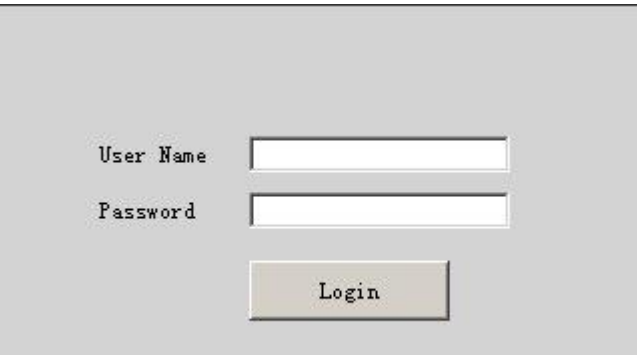

登陆成功可以进入主界面。如图所示,用户可根据相应的权限进行操作和管理。

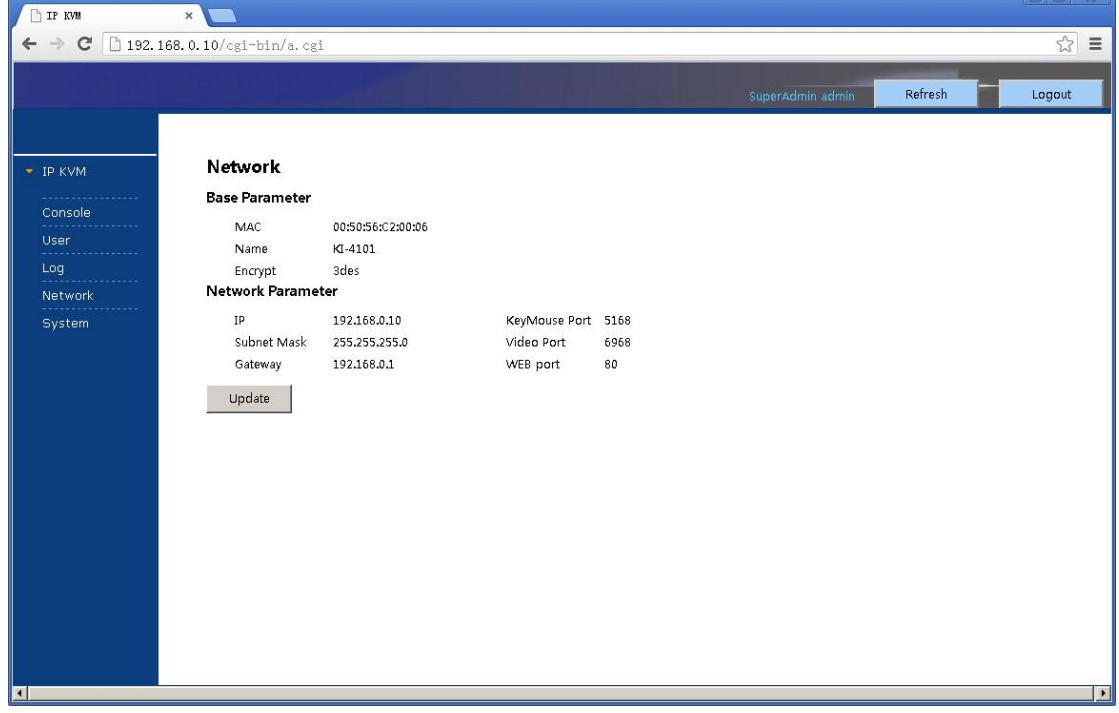

主界面左侧的功能栏目提供5个功能选项。如图所示分别为: Console 管理, User 管理, Log 日志管理, Network 管理, System 系统管理。

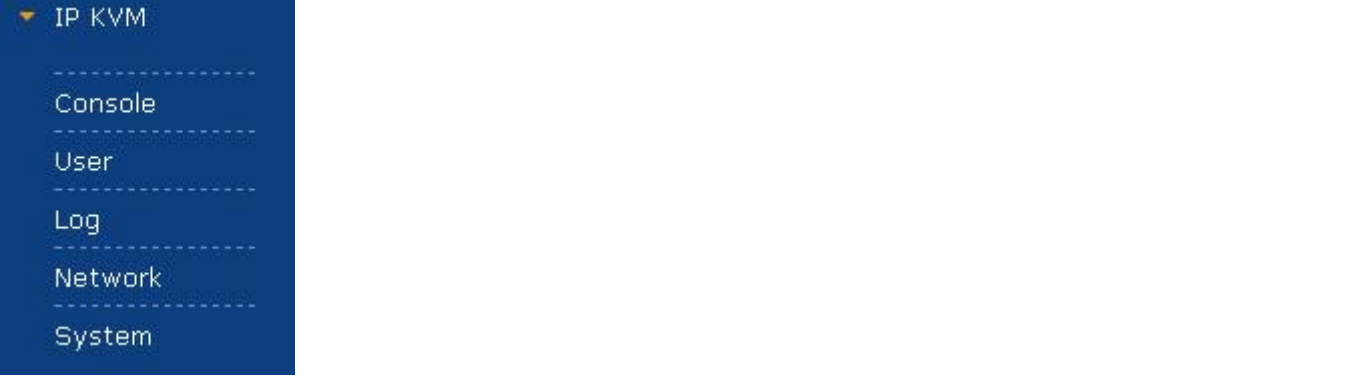

Console 管理: 可以进行设备的相关描述和信息的登记。点击左边栏" "可以进行编辑窗口操作, 如图:

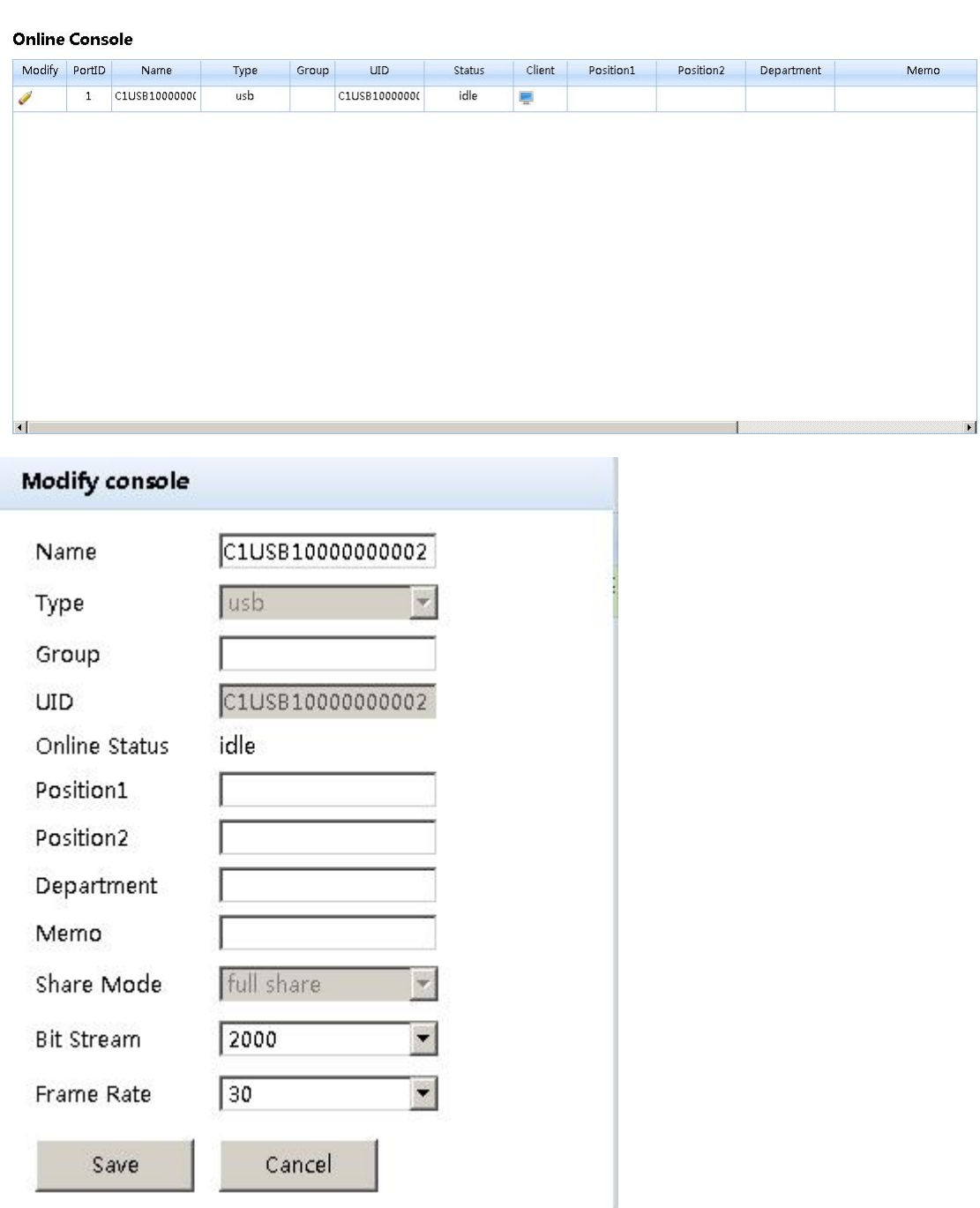

User 管理: 主要是进行用户管理。根据权限分为三个级别: 超级管理员, 管理员, 用户。超级管理员只能唯一,

且不可删除。用户系统分为三个组,用户可根据实际使用划分不同的用户分组进行管理。高一级别的管理员可 以增、删、改第一级别的用户。可以通过编辑来完成相应的操作。

#### **Group and User**

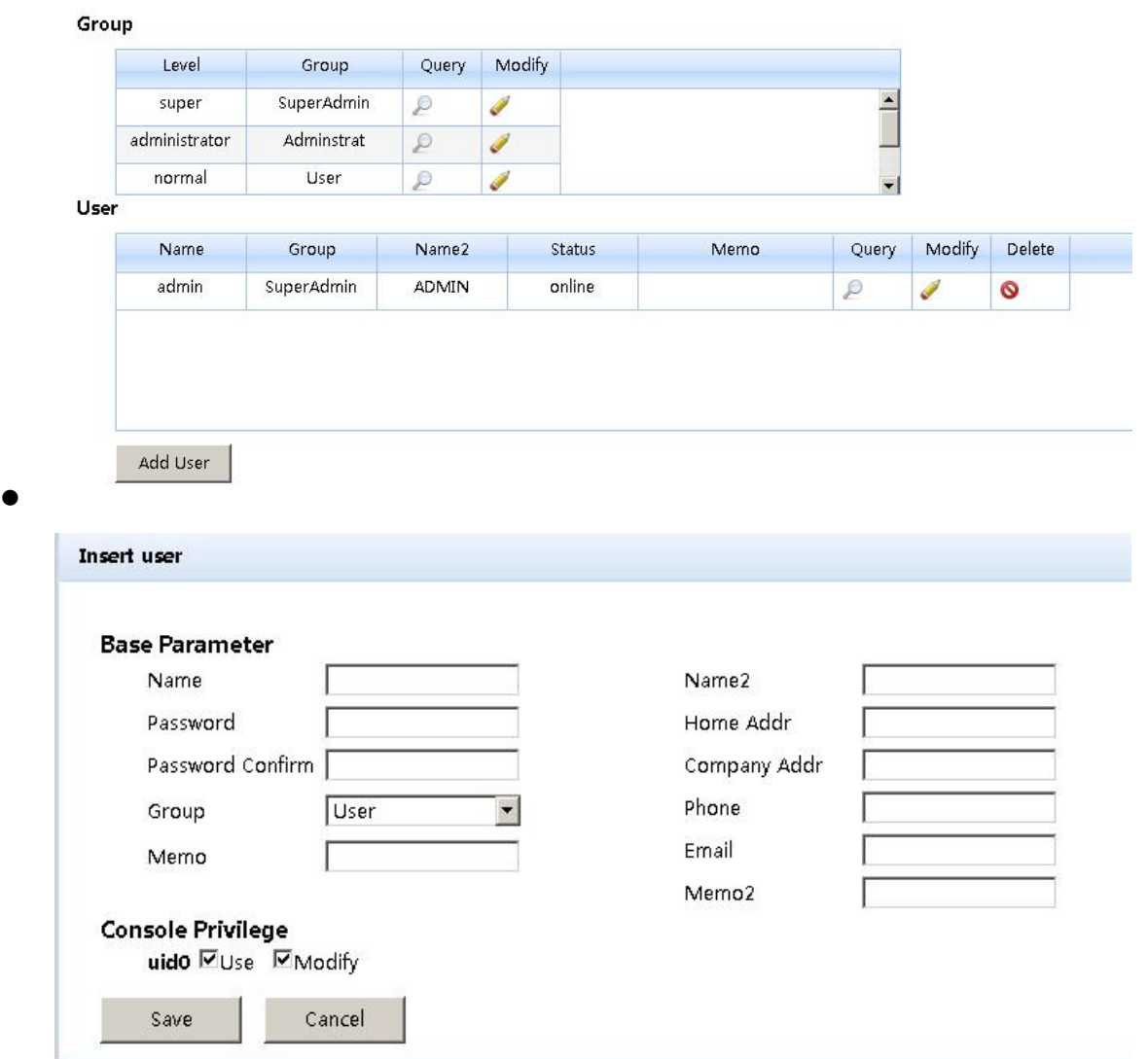

Log 日 志 管 理: 提 供 多 种 类 型 的 日 志 查 询 。 并 可 根 据 具 体 查 询 日 志 变 化 的 内 容 查 询 如 图 所 示

#### Log query

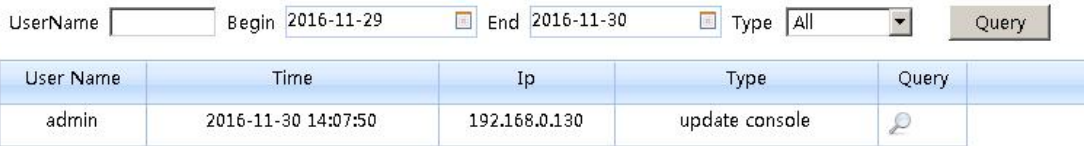

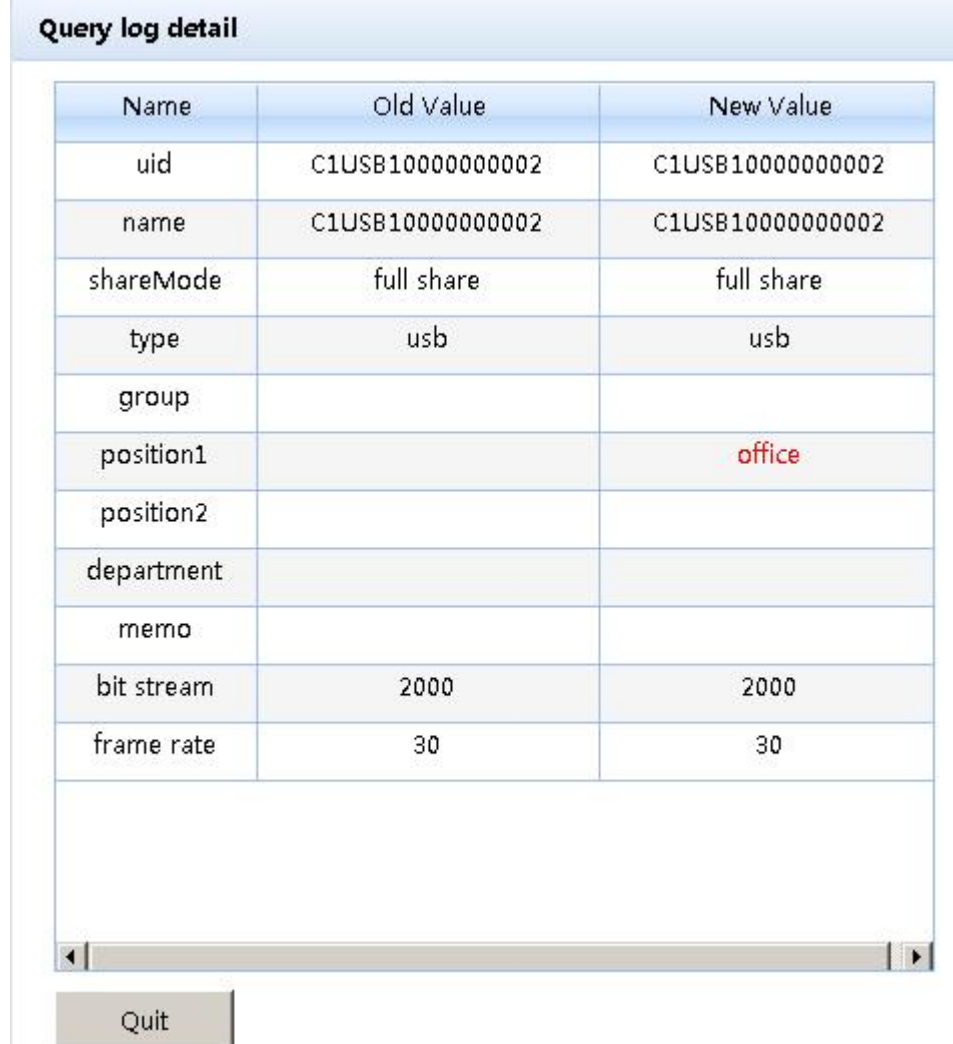

Network 管理: 提供了 sever 的一些信息, 如: IP 地址, 端口号, 名称等信息, 用户可以进行相应的编辑和修改。 **Modify Network** 

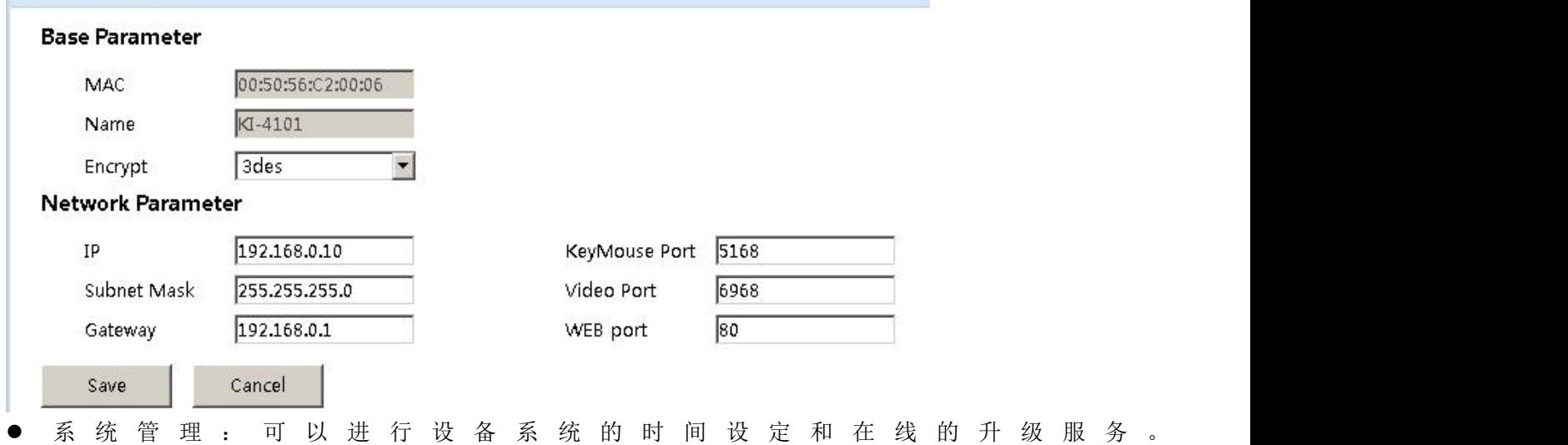

#### **System Maintain**

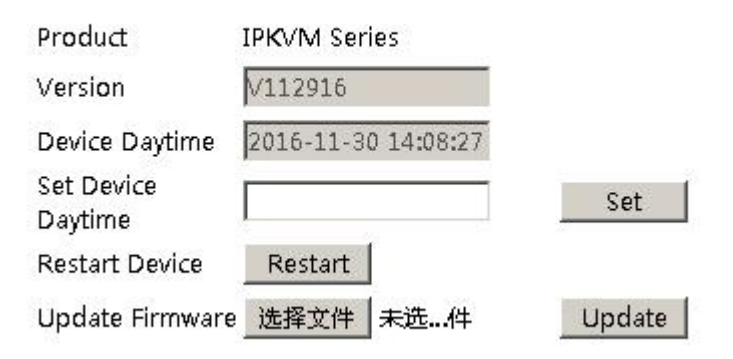

◆ 登录 インファイル アイストライン にっぽんしょう

成功登陆 WEB 页面后, 在 Console 的页面中用鼠标点击" <sup>------</sup>" 图标, 就可以进行 KVM 会话。如下图 4.1.1 所 示。

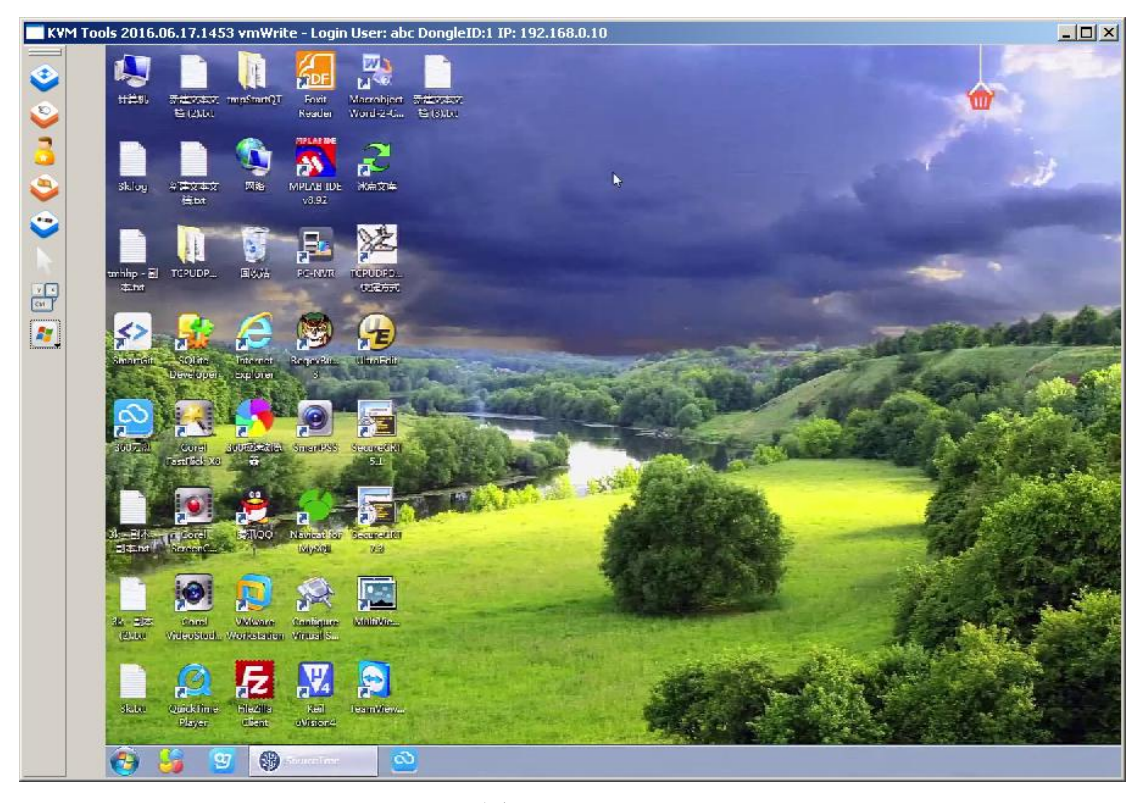

(图 4.1.1)

本软件采用国际标准加密 DES 加密用户数据,防止用户数据的泄漏。保证用户信息的安全性。 登陆成功后,系统会对鼠标进行自动的校准,如鼠标校准失败,可以进行手动的校准,点击左侧的快捷图标

" , 若对屏幕进行全屏显示可以点击图标" → ", 如无法使用键鼠进行操作, 可以点击图标" 在权限和设备操作空闲的状态时可以获取键鼠的控制权。

对屏幕的调整显示区域,可以通过点击图标" ,难窗进行设置如下图所示:可以对屏幕上下左右移动, 也可以进行复位恢复初始设置,在显示图像出现异常也可以通过此功能进行图像的恢复纠错功能。

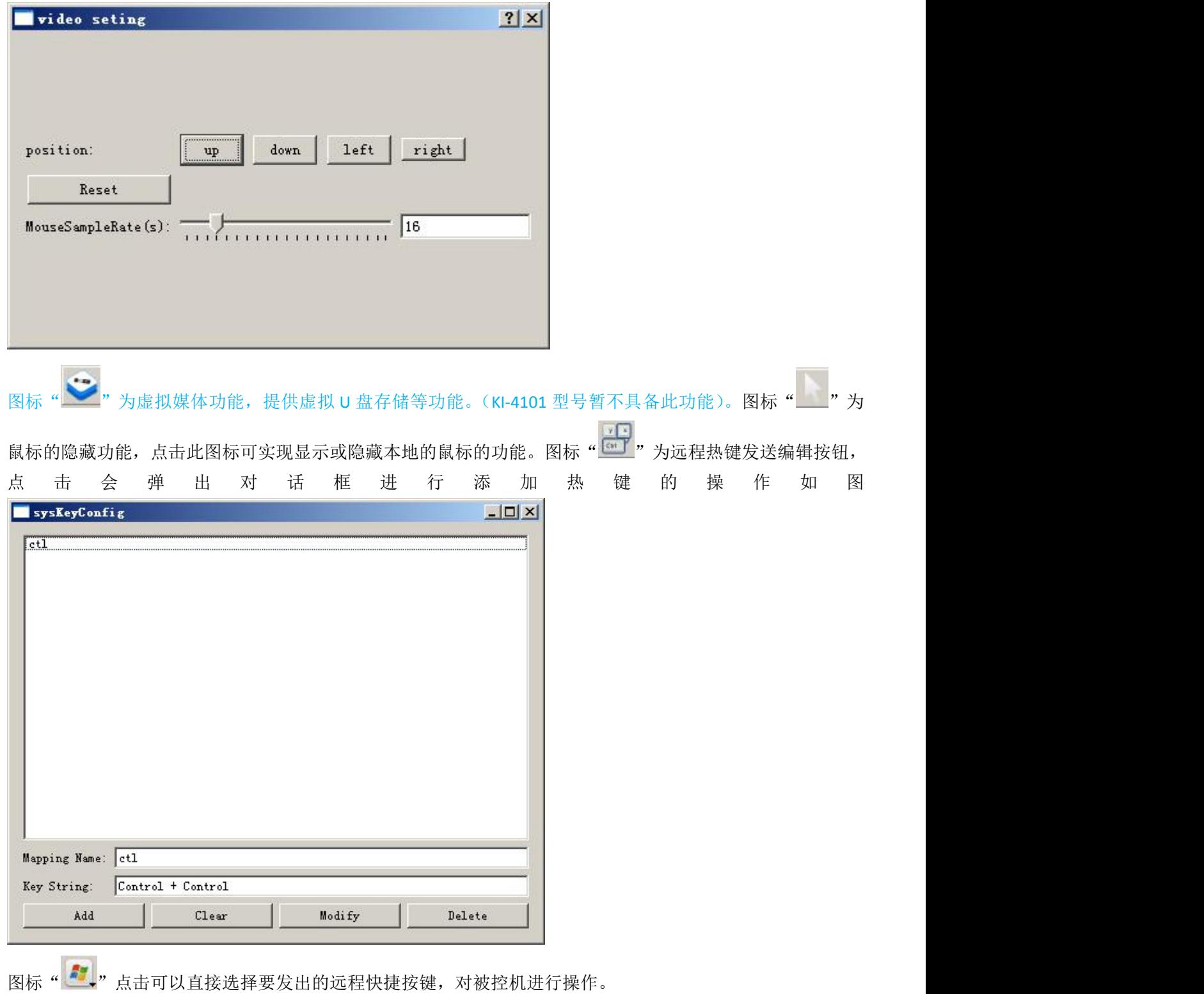

# <span id="page-32-0"></span>热键选择

本产品提供四种热键切换方式: 【SCRLL】+【SCRLL】+【NUM】 【CTRL】+【CTRL】+【NUM】

#### 【ALT】+【ALT】+【NUM】

#### 【SHIFT】+【SHIFT】+【NUM】

默认的热键切换组合键为【SCRLL】+【SCRLL】+【NUM】其中【NUM】为键盘数字1-16,键盘组合热键 输入完回车完成指令的发送,KVM切换器会切换对应数字的端口电脑。如果要变更热键的组合键,可 以在OSD菜单相应的选项中进行设置和变更。(请参阅OSD操作的相关章节了解更多信息。)

### <span id="page-33-0"></span>电源的关闭和重启

如果需要关闭KVM切换器的电源,请在重新开启前执行如下操作:

5、拔除连接KVM的电源。

6、关闭与KVM切换器连接的所有电脑。

7、等待约10秒后,再重新连接KVM切换器的电源。

8、开启电脑电源。

注意: 如果您选择的PS2的KVM连接线缆与被控电脑连接, 重启之前必须先将PS2连接线与被控电脑连 接好,在进行电源开启操作,否则会导致键盘、鼠标无法正常操作。

# <span id="page-34-0"></span>第 五 章

**OSD** 操作

### <span id="page-34-1"></span>**OSD** 介绍

OSD 屏幕菜单功能屏幕菜单操作方式进行 KVM 设备的设置、连接设备的切换选择等操作, 通过键盘操 作完成设备的控制,所有的程序必须从开启 OSD 主画面开始。

#### <span id="page-34-2"></span>**OSD** 登录

OSD 功能提供两层(管理员/用户)密码机制。产品出厂的默认设置是无需进行登陆密码认证的,所以, 您是第一次开启 OSD 主选菜单时,无需进行登录密码的输入就可以进入 OSD 的主菜单画面进行相应的 操作。如您要增加此功能,可以在进入 OSD 菜单后, 在【F6】"SET"选项中进行设置, 登录密码设置 成功后,此后的登录则要求输入正确的管理员/用户密码才可以进入 OSD 菜单界面操作。当您进入设 置选项后某些功能的编辑和修改可能需要管理员的密码验证,出厂默认的管理员密码为: admin, 您 也可一根据需要进行修改和变更。

### <span id="page-34-3"></span>**OSD** 热键

默认状态下,你可以键入【CTRL】键两次,让 OSD 菜单显示在被控显示器的屏幕上,并可以看到 KVM 切换器上所连接的被控电脑的相关连接信息和状态信息。

注意:你可以根据需要,变更 OSD 菜单启动的键盘热键,本产品提供 4 组可选的 OSD 菜单热键组合, 您可以根据需要进行选择操作,(请参阅 OSD 菜单的设置功能的详细描述。)

#### **OSD** 主选菜单

当您启动 OSD 后,一个与下图相似的画面将会出现:

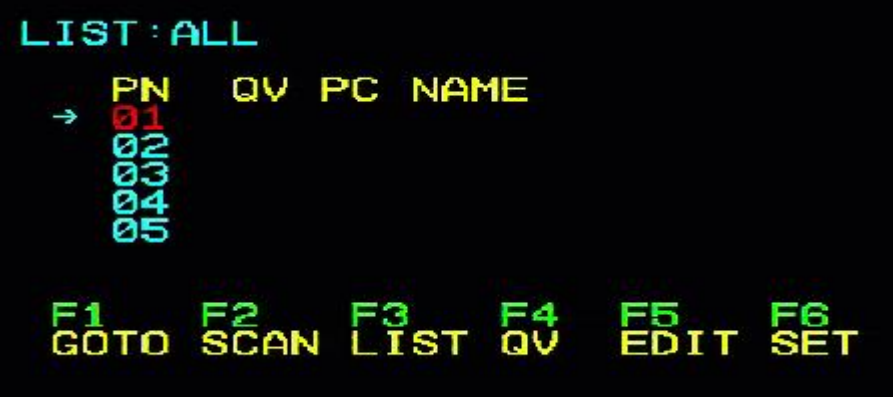

- ◆ 屏幕下方的【F1】【F2】【F3】【F4】【F5】【F6】为 OSD 菜单的功能设置, 通过键盘的相应按键进 行对应的功能操作和设定。
- ◆ 进入 OSD 主画面后, 屏幕中间的光条所停留的端口数字为当前所选择的被控电脑的端口编号, 您 可以通过使用键盘的【↑】【↓】来进行端口的选择,确定后请按【Enter】键来选择切换端口。
- ◆ 如果要退出 OSD 菜单界面您可以通过键盘的【Esc】来执行退出操作。
- 要上下移动列表中的一行,请使用【↑】【↓】方向键。如果列表行数大于屏幕能够显示的数目, 屏幕会滚动。

### **OSD** 主选单标题

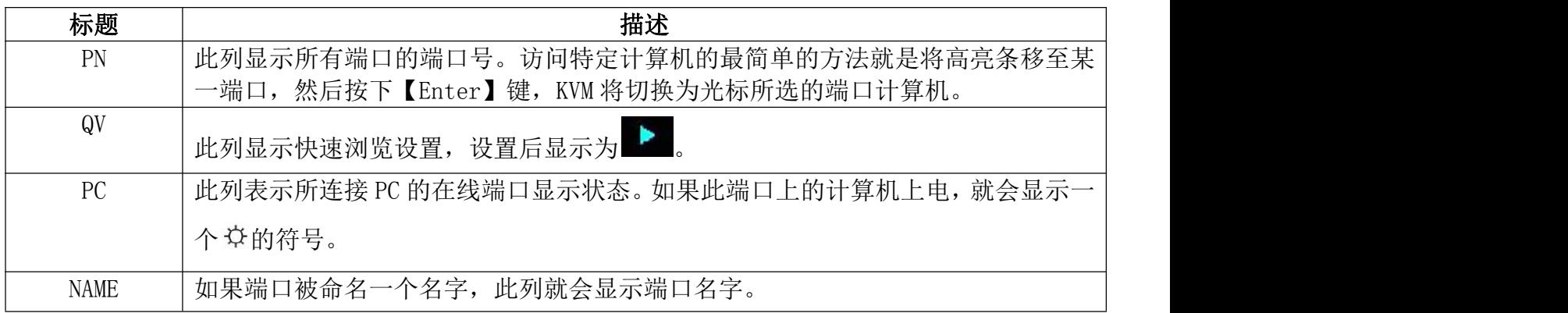

### **OSD** 功能键介绍

OSD功能键主要提供设定及控制OSD功能,例如您可以快速地切换至任何连接端口、仅扫描已选择的连

接端口、建立或编辑连接端口的名称,或调整OSD设定。

如要启动OSD功能键功能:

- 1. 按下主画面下方的任何功能键【F1】【F2】【F3】【F4】【F5】【F6】从键盘上键入功能键。
- 2. 在出现的子选单上移动选取列到该选项上,然后按下【Enter】键。
- 3. 按下【Esc】键则可回到上一层选单。

#### **F1 GOTO**:

按下【F1】 键便可启动 GOTO 功能, GOTO 功能可让您通过键入端口名称或其端口编号以直接切换至

连接端口。

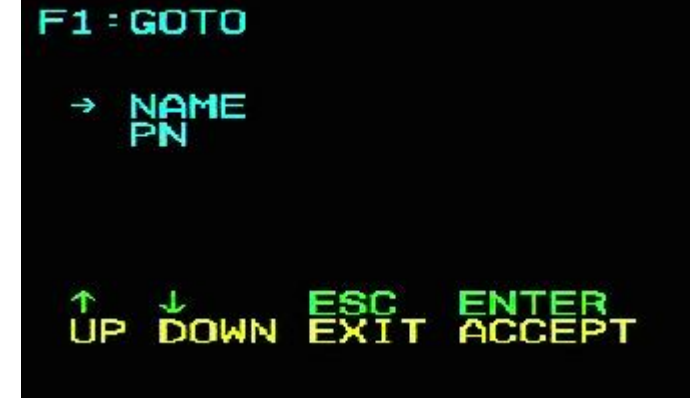

1. 使用名称的方法,通过键盘按键移动光标至"NAME"选项,再按下【Enter】键,窗口下端出现"NAME" 的输入条框,您可以在条框内输入要切换端口的名字,再按下【Enter】键,KVM 切换器将直接切换 至所输名字的对应端口计算机。

2. 使用连接端口方法,,通过键盘按键移动光标至"PN"选项,再按下【Enter】键,窗口下端出现 "PN"的输入条框,您可以在条框内输入要切换端口的序号,再按下【Enter】键,KVM 切换器将直 接切换至所输端口序号的对应计算机。

注意:1、 您可输入不完整的名称或是编号,屏幕会提示无效的输入,直至您退出或者重新正确输入 后,才可以进行相应的切换选择操作。 2、在"PN"端口输入框,只允许输入数字,如输入其他字符均视为无效输入,并可以听到设备发出 的警示音提示。

不做选择直接返回主菜单,可按下【Esc】键操作。

#### **F2 SCAN**

按下【F2】 键便可启动 SCAN 功能, SCAN 功能可让 KVM 设备自动定时切换连接端口, 您可按照设置 的时间间隔进行设置和查看,结束 SCAN 扫描请按【空格】按键退出扫描模式, 默认出厂设置两个端 口扫描的时间间隔为 5 秒,(如需修改请参考【F6】功能设置的描述)。

#### **F3 LIST**

按下【F3】 键便可启动 LIST 功能,该功能可按照用户想要显示的模式进行端口的显示,方便用户按 照常用的习惯进行快速和有选择的查看相应的端口,提供的模式如下表所示:

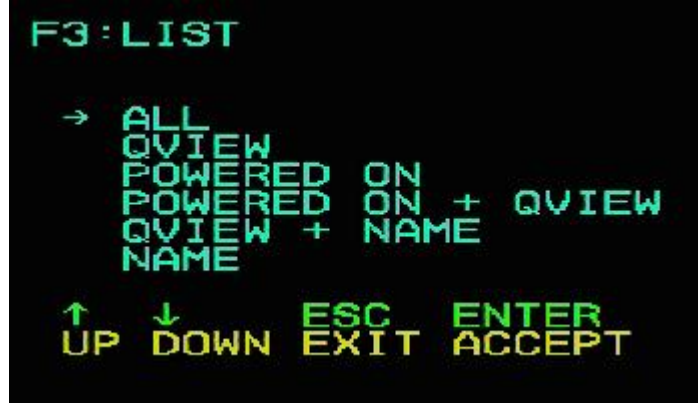

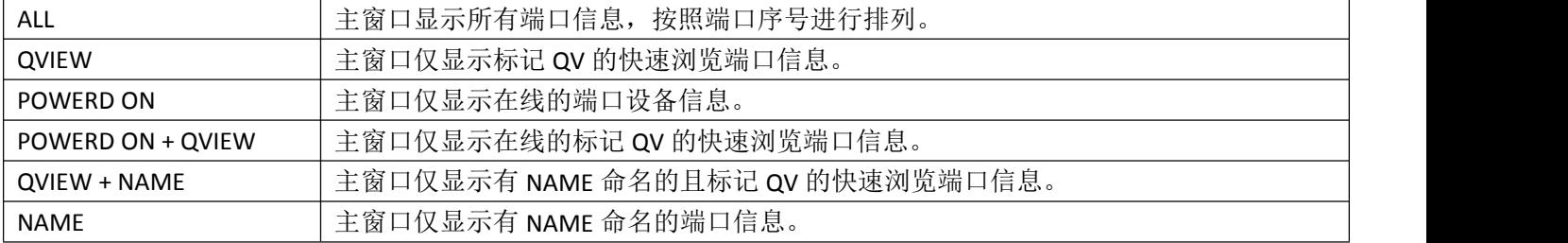

#### **F4 QV**

按下【F4】键可在光标停留的端口上 QV 的设置或取消操作, 如果端口有 ▶ 图标, 表示该端口设置为快递浏览 模式,可在 QVIEW 模式下看到设置的端口信息,否则就是普通端口。

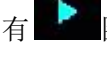

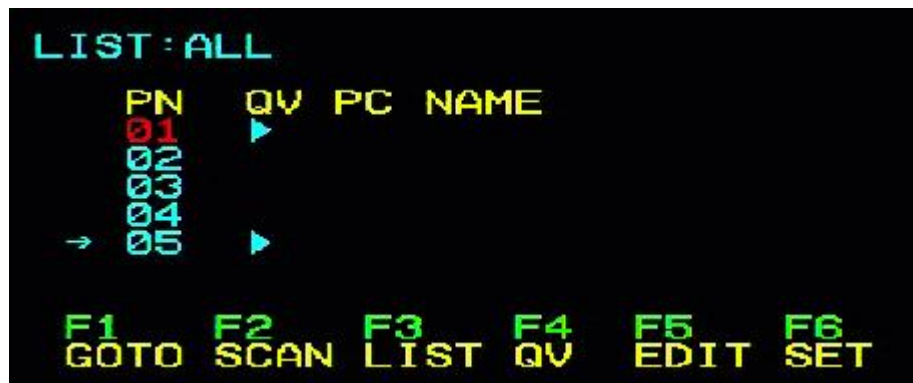

#### **F5 EDIT**

按下【F5】键可设置或编辑当前端口的名称,用户可根据需要进行字母和数字的组合设置名称,

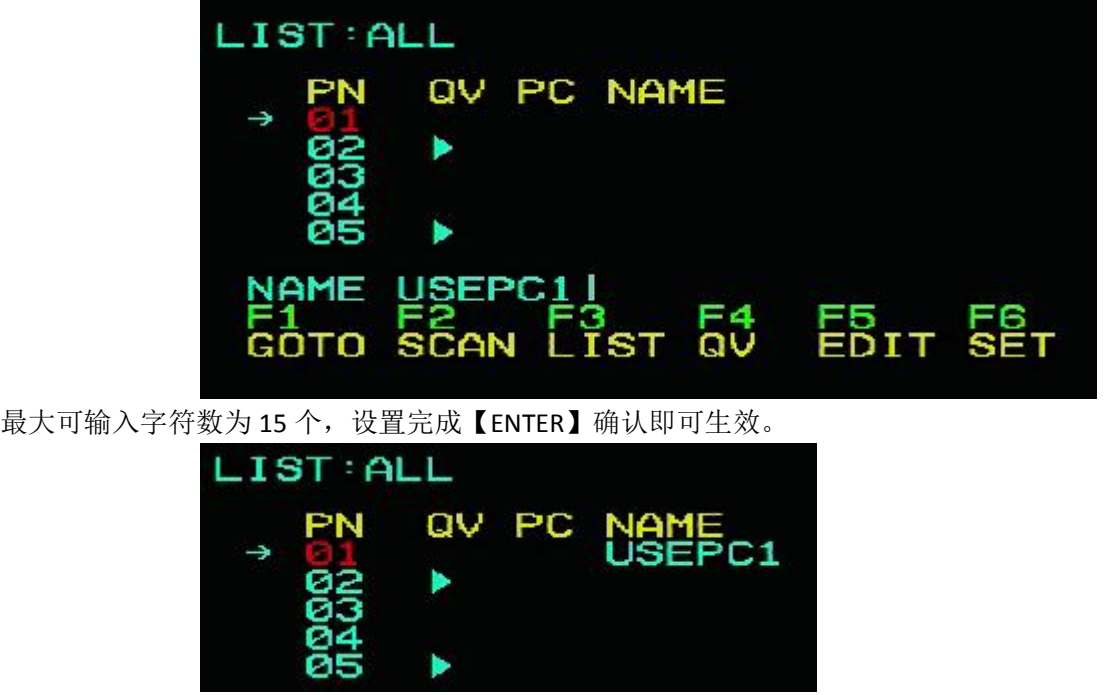

#### **F6 SET**

按下【F6】键可以给管理员提供对 OSD 菜单进行设置。对相关的功能的设定和修改,如端口命名、显示 模式、切换热键调整等。

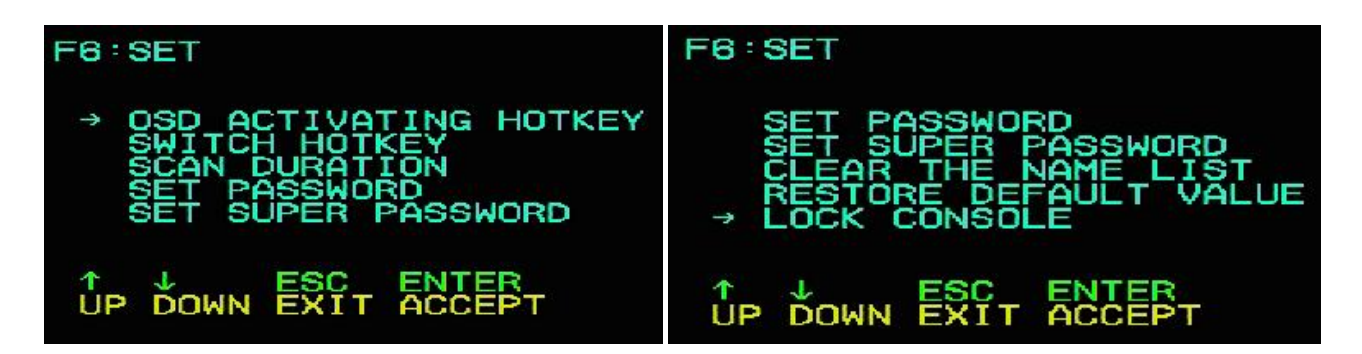

如要变更设定:

1. 移动选取列光条至该选项, 然后按下【Enter】键。

2.在选择项目后,子选单及其所提供的进一步选项将会出现,如要选择可以双击鼠标或移动选取列至 该选项,然后按下【Enter】键,此时会出现一个图标在已选择的选项之前以说明该项目已被选择。 其设定说明如下表所示:

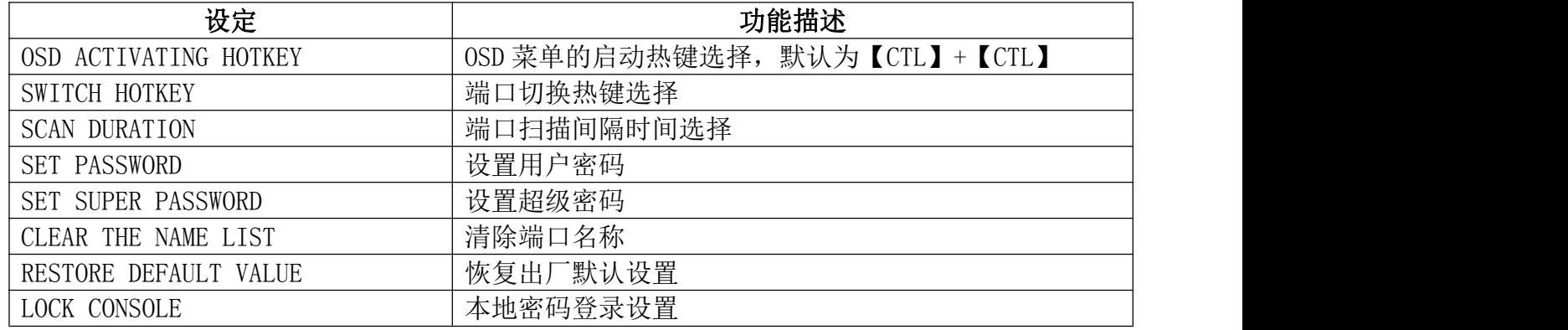

#### **OSD ACTIVATING HOTKEY**

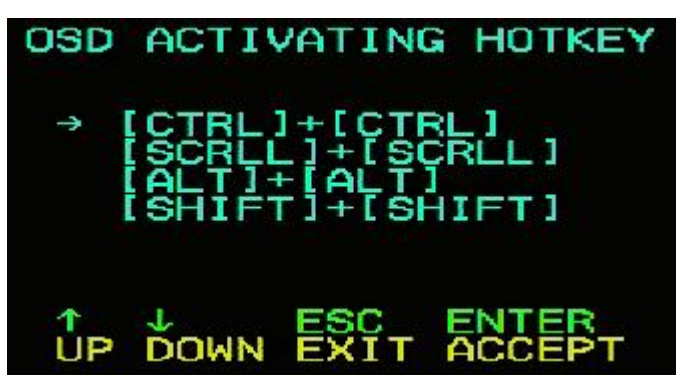

该功能可设置和变更 OSD 菜单的启动快捷热键组合。本设备提供 4 种热键菜单组合:【CTRL】+

【CTRL】、【SCROLL】+【SCROLL】、【ALT】+【ALT】、【SHIFT】+【SHIFT】您可根据需要使用键盘【↑】 【↓】方向键移动光标进行选择,然后按【Enter】键保存生效。初始默认采用【CTRL】【CTRL】作为 OSD 菜单的启动热键。

注意: 所设置的热键组合不要与 SWITCH HOTKEY 相同,否则,影响相关的操作和功能切换。如果与用 户的应用软件的快捷键冲突,请根据列表所示的快捷键进行变更解决冲突的问题。

#### **SWITCH HOTKEY**

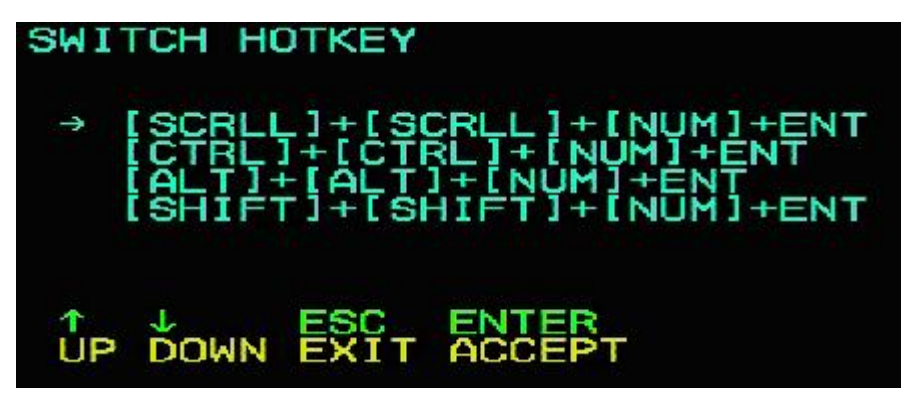

该功能可设置端口切换的快捷热键,用户可以直接选择要切换的端口,跳过 OSD 的显示界面选择,方便用户的 快捷操作,本功能提供 4 种热键组合:【SCROLL】+【SCROLL】+【NUM】 ,【CTRL】+【CTRL】+【NUM】、【ALT】 +【ALT】+【NUM】、【SHIFT】+【SHIFT】+【NUM】您可根据需要使用键盘【↑】【↓】方向键移动光标 进行选择,然后按【Enter】键保存生效。初始默认采用【SCROLL】+【SCROLL】+【NUM】作为端口切 换的热键。

注意: 所设置的热键组合不要与 OSD ACTIVATING HOTKEY 相同, 否则, 影响相关的操作和功能切换。 如果与用户的应用软件的快捷键冲突,请根据列表所示的快捷键进行变更解决冲突的问题。

#### **SCAN DURATION**

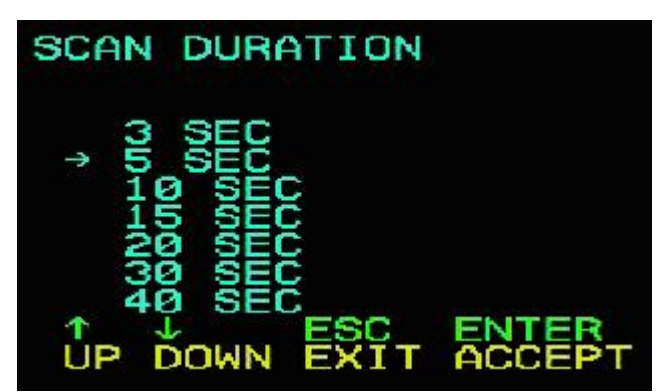

改功能可设置 SCAN 模式下端口切换的间隔时间,您可根据需要使用键盘【↑】【↓】方向键移动光标 进行选择,然后按【Enter】键保存生效。初始的默认设置为 5 秒。

#### **SET PASSWORD**

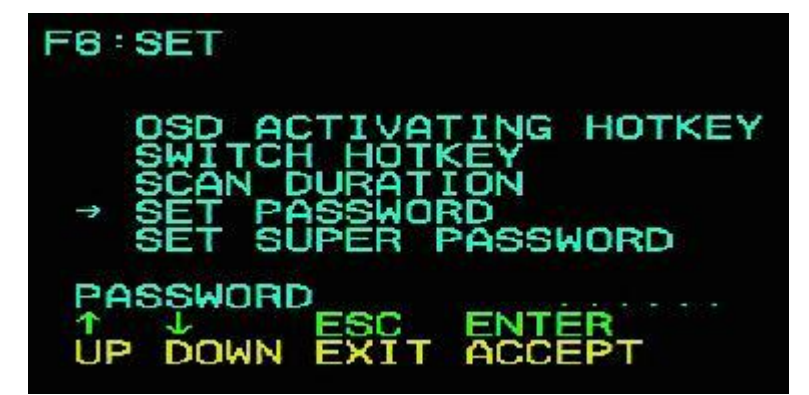

该功能可设定一般用户的功能权限,设定成功后,用户使用该密码只能用来清除端口名称的操作 设置。

#### $\bullet$  SET SUPER PASSWORD

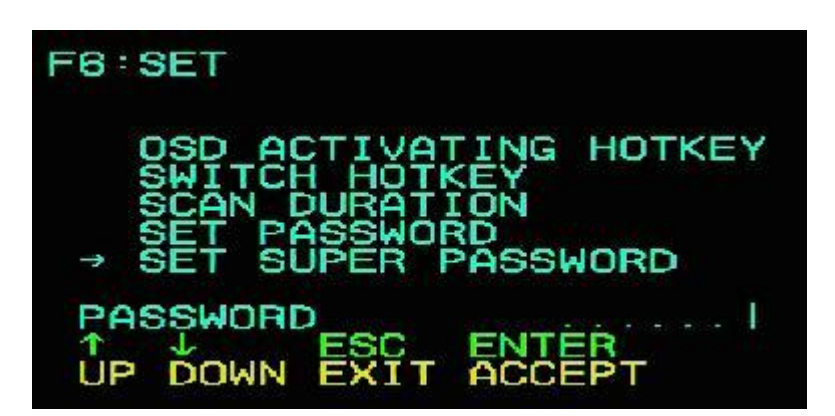

该功能可设定管理员密码,设定成功后,某些重要设置需要管理员密码才能进行设定和更改,变更前 需要正确输入之前的密码验证,然后才能输入新密码,如下图所示,出厂默认的管理员密码为 admin。

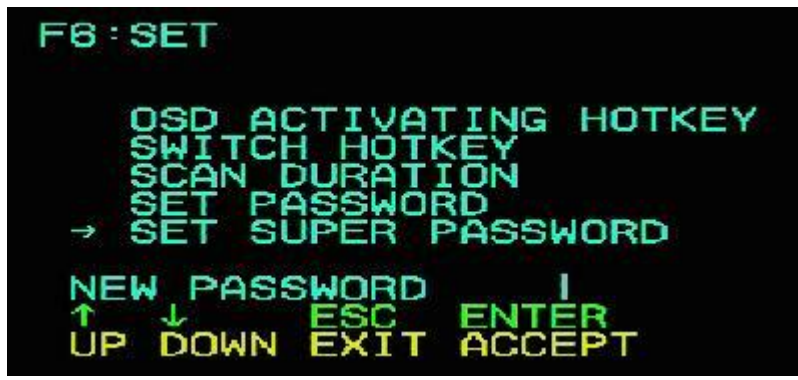

**CLEAR THE NAME LIST**

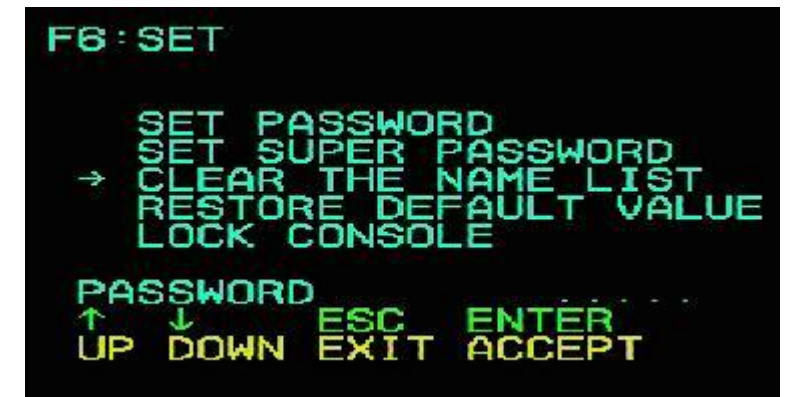

该功能可以清除所有端口的 NAME 设置, 此功能执行时需要验证管理员身份密码才能实现, 密码 正确会弹出提示:CLEAR ALL THE NAME ?【N】,若要此操作生效请输入【Y】,然后输入键盘【Enter】 确认生效: 若要取消此操作可以输入【N】,然后输入【Enter】确认取消操作, 或者键盘输入【Esc】 直接返回。

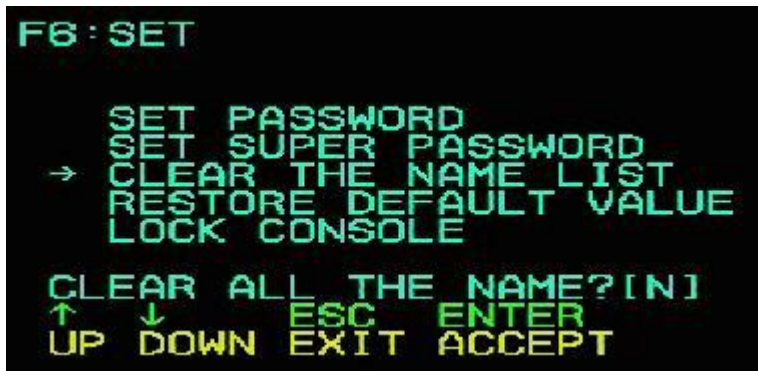

**RESTORE DEFAULT VALUE**

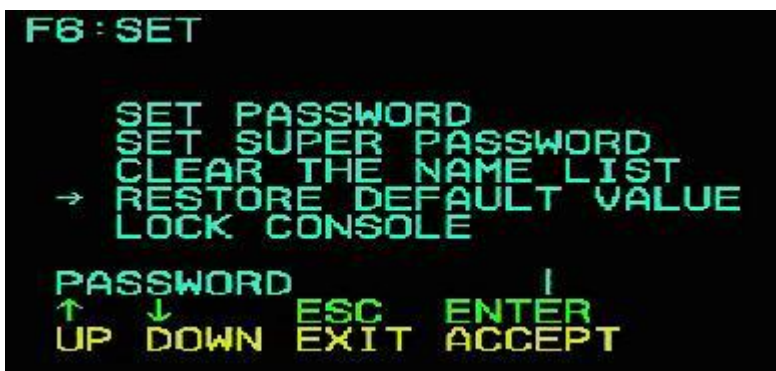

该功能为恢复初始的设置,此设置生效将会使 OSD 菜单中所有的选项功能恢复初始设置, 所以请 您谨慎做此项操作,执行此操作时,需要管理员的密码验证,验证通过后窗口下方有"RESTORE DEFAULT VALUE ? 【N】"的提示,若要此操作生效请输入【Y】,然后输入键盘【Enter】确认生 效; 若要取消此操作可以输入【N】, 然后输入【Enter】确认取消操作, 或者键盘输入【Esc】直 接返回。

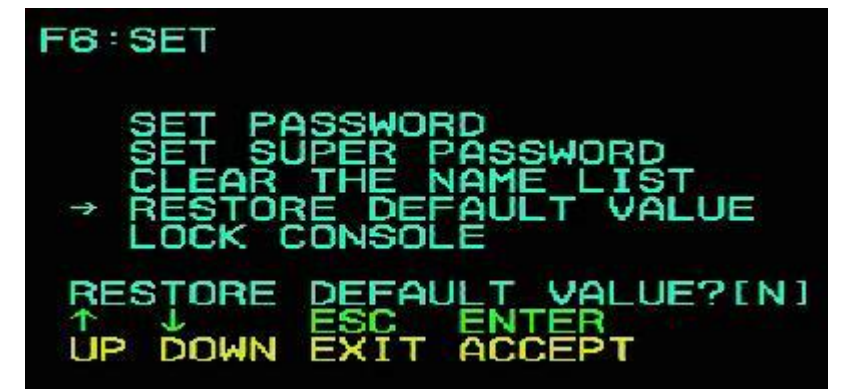

#### **LOCK CONSOLE**

该功能用于 OSD 菜单登录密码口令开启或关闭功能,默认此项功能是关闭状态,如需开启用户可进 入设置菜单进行设置,设置时需要验证管理员登录口令,正确方能实现设置,设置成功后每次启用 OSD 菜单都需要键入正确的口令才能进一步操作 OSD 菜单的各项功能。设定成功后此项的提示变为 "UNLOCK CONSOLE"

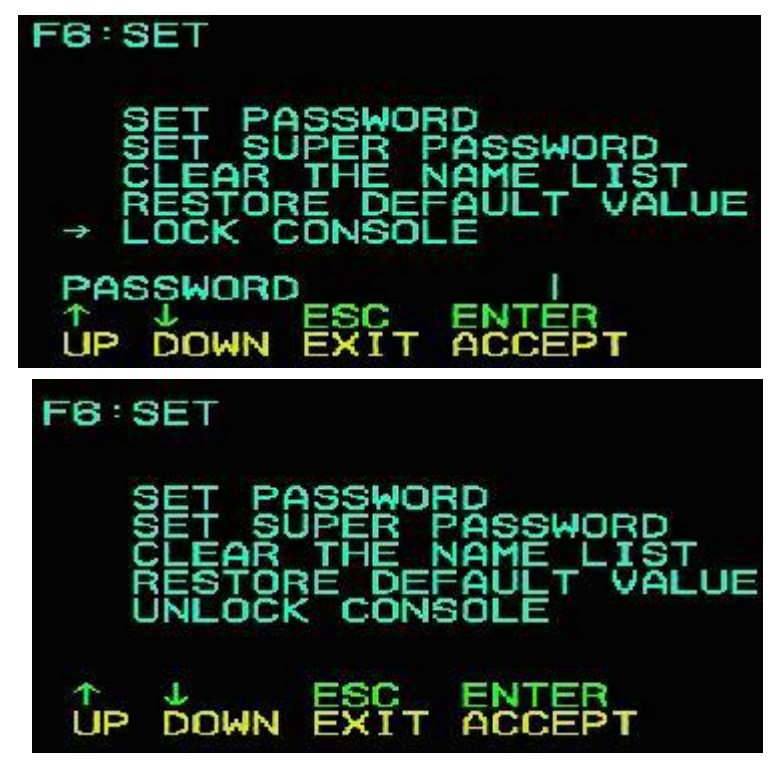

# <span id="page-43-0"></span>附录

### <span id="page-43-1"></span>安全说明

### <span id="page-43-2"></span>一般 しょうせいしょう しゅうしょう しんしゃく しんしゃく しゅうしょく

- ◆ 本产品仅限室内使用。
- 请阅读所有说明,并作为以后参考。
- 请遵循设备上的所有警告与指示。
- ◆ 勿将本设备放置于任何不平稳的平面上(如推车、架子、或桌子等),如果本设备掉落,会造 成严重的损坏。
- 请勿在接近水的地方使用本设备。
- 请勿将本设备放置于散热器或是暖气设备旁边或其上方。
- 本设备外壳配有槽孔以散热及通风,为了确保操作中防止过热,勿将开孔处堵塞或遮盖住。
- 本设备不可放置于柔软的表面上(如床、沙发、毛毯等),这将会堵塞风扇开孔,同样也不能放 在密封的环境下,除非已提供了适当的通风,才可以放置。
- 请勿将任何液体洒在设备上。
- 清洁前必须将本设备电源从墙上的插座上拔除,请勿使用任何液状或沫状的擦拭剂,请使用湿布 清洁。
- 请按照标签上的电源类型使用本设备,如果您不确定电源类型是否可用,请联系您的经销商或当 地的电力公司。
- 本设备设计应用于100V~230V相间电压的IT配电系统。
- 为防止损害您的装置,所有设备妥善接地是很重要的。
- 请勿将任何东西放置于电源线或连接线上,并将电源线与连接线的布线路径安排好,避免被其绊 倒。
- 如果设备使用了延长线,确保所有使用该线的产品总电量不超过该线的电流承载量。确保所有插 至墙壁插座的产品电流总量不超过15A。
- 请选用突波抑制器、调节器或不断电系统(UPS)等设备,以帮助避免您的系统受突然、瞬间增 加及减少的电量。
- 请将系统的连接线与电源线妥善固定好,确保无任何东西压在线缆上。
- 勿将任何物体透过外壳的槽孔塞进机器里,有可能会接触到危险的电压点或造成零件短路而导致 火灾或触电的风险。
- ◆ 请勿尝试自行修理本设备, 请找合格的服务人员以取得支援服务。
- 如果有以下情况发生,请将本装置的电源从墙上的插座上拔除并将其交予合格的服务人员修理。
	- 电源线或插头损坏或磨损
	- 液体被洒入本设备
	- 本设备被雨、水淋到
	- 本设备掉落或外壳已经损坏
	- 本设备功能出现明显的变化
- 按照操作指示后,本设备无法正常操作
- 仅针对操作指示中所涵盖的控制功能进行调整,其它不适当的操作可能会造成损害,以致于需要 合格的人员更庞大的作业才能修复。

#### <span id="page-44-0"></span>机架安装

- 进行机架安装前,请确保固定装置已安全地固定于机架上,并延伸至地面上,整个机架的重量可 分散于地面上。在开始机架工作前,在单一机架上安装前端和侧边的固定装置或是在联合多个机 架上安装前端固定装置。
- 请由下而上安装机架且先安装最重的东西。
- 从机架上延伸设备出来时,请确保机架平稳且稳定。
- 当按着设备滑轨释放弹簧闩及将设备滑入机架时请小心谨慎。该滑轨的轨道可能会夹到您的手指。
- ◆ 将设备安装到机架上后,请小心的展开滑轨至锁上的位置,然后将本设备滑进机架上。
- 请勿让给机架提供电源的AC供给分支电路超载。整个机架的承载量不得超过分支电路量的80%。
- 请确保机架上所使用的所有设备- 包括电源插座及其他电源连接器---已妥善接地。
- 请确保已为机架上的设备提供了适当的空气流动。
- 请确保机架环境的操作温度未超过生产商所设定的设备最高操作温度。
- 当您在维护机架上其他设备时,请勿踏在或站在任何其他设备上。
- ◆ 警告: 滑/轨 (LCD / KVM) 安装设备不能用于支撑架或工作区域。

# <span id="page-45-0"></span>产品规格参数

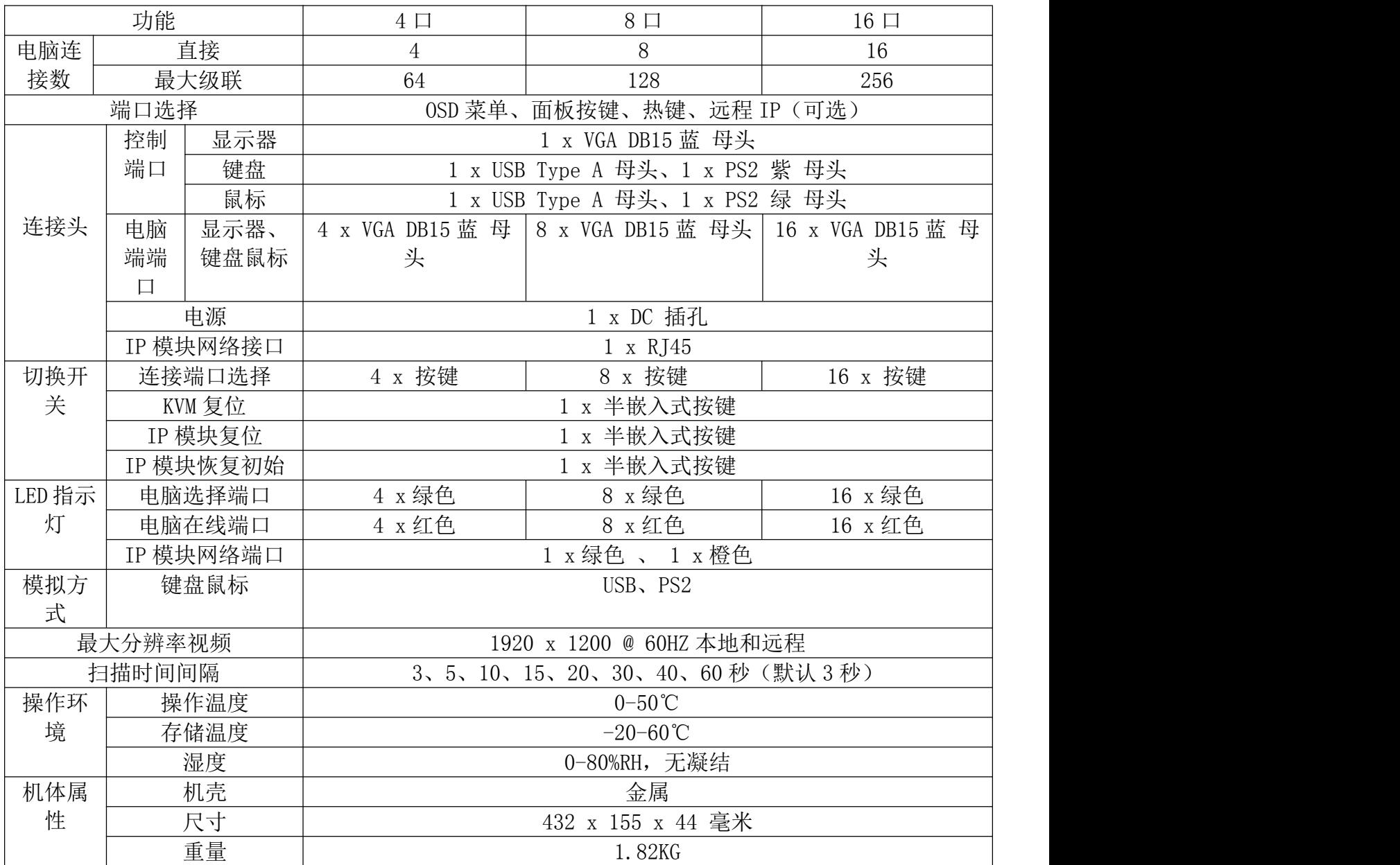